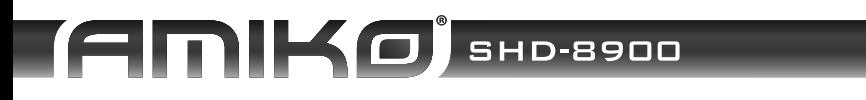

## **BEDIENUNGSANLEITUNG**

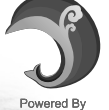

**SPARK** 

DE

*<u>VILLONSKILLER</u>* X xvid

 $\omega$ 

You Tube

weather<br>forecas

 $\frac{1}{2}$ 

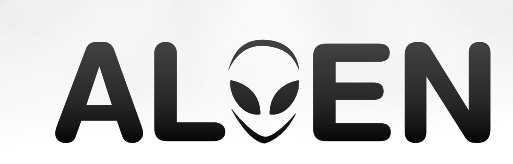

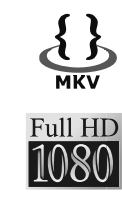

AMIKO

PVB Olima

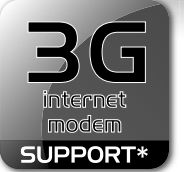

**ALGEN** 

**PERA** 

# Wifi

8888

- Access your favourite websites, Facebook, Twitter, Tumblr, Yahoo!, Flickr, etc...
- Check your e-mails (GMail, Hotmail, Yahoo, etc...)
- · Watch your favourite YouTube videos
- Listen to your favourite music on SHOUTcast radio
- Online Shopping through your TV (Amazon, Ebay...)
- Chat with your friends on Facebook, Windows Live, Google Talk or Yahoo! Messenger via meebo.com

## ...and watch, record High Definition **Television**

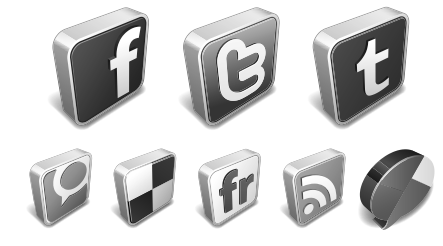

\* Please visit amikostb com for the list of supported devices

#### INHALTSVERZEICHNIS

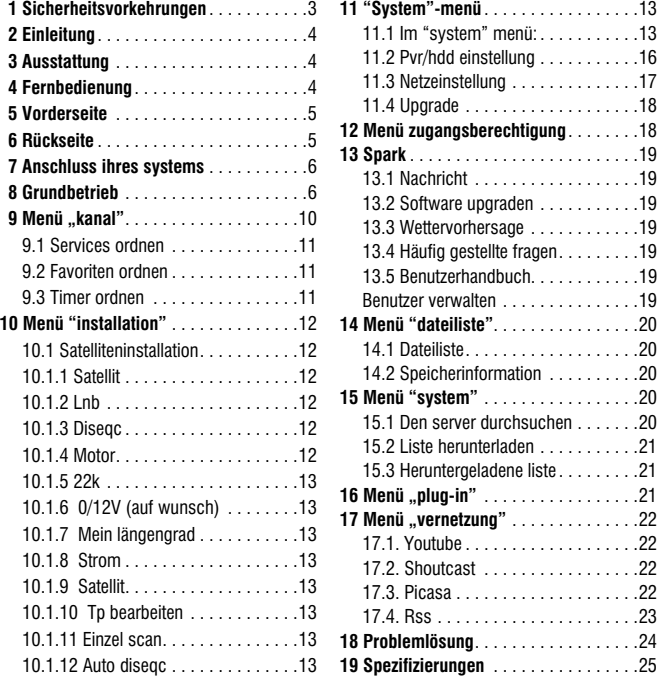

*Hergestellt unter der Lizenz von Dolby Laboratories. Dolby und das Doppel-D-Symbol sind Markenzeichen von Dolby Laboratories* 

Manufactured under license from Dolby Laboratories.<br>Dolby and the double-D symbol are trademarks of Dolby Laboratories. **TTI DOLBY DIGITAL** 

#### *AMIKO SHD 8900 3*

#### 1 SICHERHEITSVORKEHRUNGEN

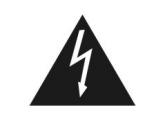

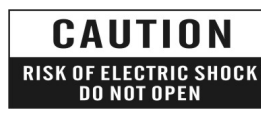

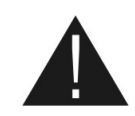

*Das Blinklicht mit dem Pfeilsymbol in einem gleichseitigen Dreieck soll dem Benutzer "gefährliche Spannung" anzeigen und das Risiko eines elektrischen Schlags verhindern.*

*Warnung: Um das Risiko eines elektrischen Schlags zu vermindern, das Gehäuse nicht öffnen. Überlassen Sie den Service ausschließlich qualifiziertem Personal.*

*Das Ausrufezeichen in einem gleichseitigen Dreieck soll den Benutzer an wichtiges Bedienungs- und Instandhaltungsservice erinnern.* 

**WARNUNG***: Verwenden Sie dieses STB nicht an Orten, wo Kontakt mit Wasser oder Untertauchen möglich ist. Nicht in der Nähe von Blumenvasen, Waschbecken, Küchenspülen, Waschwannen, Swimmingpools usw. verwenden.*

 **WARNUNG***: Keine Kerzen oder Lampenständer auf das Gehäuse stellen, es besteht Feuergefahr.*

**WARNUNG***: Das Gerät darf nur an eine Stromversorgung des in den Betriebsanleitungen beschriebenen Typs oder wie auf dem Gerät markiert angeschlossen werden. Wenn Sie sich bei der Art der Stromversorgung bei sich zuhause nicht sicher sind (zum Beispiel 120 oder 230 V), wenden Sie sich an Ihren Händler vor Ort oder an das örtliche Energieversorgungsunternehmen.*

**WARNUNG***: Dieses Produkt verwendet Dioden. Nicht das Gehäuse öffnen oder Teile des inneren Mechanismus berühren. Wenden Sie sich für technischen Service an Ihren örtlichen Händler, wenn ein Öffnen erforderlich ist.*

**Anmerkung***: Um die richtige Verwendung dieses Produktes sicherzustellen, lesen Sie bitte diese Bedienungsanleitung genau und bewahren Sie sie für die Zukunft auf.*

**Anmerkung***: Dieses Produkt verwendet Dioden. Das Gehäuse nicht öffnen, um zu verhindern, dass das Gerät direkter Strahlung ausgesetzt ist.*

**Reinigung des Gerätes***: Nachdem die Stromversorgung des Gerätes abgeschaltet ist, können Sie das Gehäuse, die Bedienplatten und die Fernbedienung mit einem weichen Tuch, das mit einer milden Reinigungslösung leicht befeuchtet ist, reinigen.*

**Zubehör***: Nie Zubehör und/oder Ausstattung ohne Einverständnis des Herstellers hinzufügen. Solche Ergänzungen können das Risiko von Feuergefahr, elektrischem Schlag oder einer anderen persönlichen Verletzung zur Folge haben.*

**Auffinden***: Schlitze und Öffnungen in dem Gehäuse dienen der Lüftung zum Schutz gegen Überhitzung. Diese Öffnungen nicht blockieren oder ihre Blockierung durch Platzieren auf ein Bett, Sofa oder einer ähnlichen Oberfläche zulassen. Auch sollte das Gerät nicht über einem Radiator oder Heizquellen angebracht werden.*

**Netzleitungsschutz***: Das Stromversorgungskabel dort platzieren, wo es nicht im Wege ist und keine Personen betreten können. Bitte achten Sie besonders auf Kabel bei Steckern sowie Buchsen und den Punkt, an dem sie aus dem Gerät kommen.*

**Objekt- und Flüssigkeitseintritt***: Geben Sie nie Objekte durch die Öffnungen in den STB. Sie könnten Punkte mit gefährlicher Spannung berühren oder Teile kurzschließen und so einen elektrischen Schlag auslösen. Nie Flüssigkeit auf dem STB verschütten.*

**Anmerkung***: Auf den Linsen kann sich unter folgenden Umständen Feuchtigkeit bilden:*

- *wenn das Gerät plötzlich von einer kalten Umgebung oder einem Raum mit Klimaanlage an einen warmen Ort gebracht wird*
- *unmittelbar nach Anschalten eines Heizgerätes*
- *in einem dunstigen oder sehr feuchten Raum*

*Wenn die Feuchtigkeit sich in dem Gerät niederschlägt, funktioniert es nicht richtig. Um dieses Problem zu beheben, schalten Sie den Strom an und warten ungefähr zwei Stunden, bis die Feuchtigkeit verdampft ist.*

**Ersatz von Teilen***: Wenn Teile des Gerätes zu ersetzen sind, muss der Anwender sicherstellen, dass der Servicetechniker die Ersatzteile verwendet, die vom Hersteller vorgegeben sind oder dieselben Eigenschaften wie der Originalteil haben. Ungenehmigtes Ersetzen kann Feuer, einen elektrischen Schlag oder eine andere Gefährdung zur Folge haben.*

**Sicherheitsüberprüfung***: Nach Abschluss der Wartungs- und Reparaturarbeiten muss der Benutzer vom Servicetechniker die Ausführung einer Gesamt-Sicherheitsüberprüfung verlangen, um sicherzustellen, dass das Gerät in gutem Zustand ist.*

#### 2 EINLEITUNG

*Vielen Dank für den Kauf des HD Receivers.*

*Dieser HD Receiver entspricht vollständig dem internationalen DVB Standard und überträgt digitale Bilder, Klänge, Informationsanleitungen sowie Teletext direkt durch die Sendung an Ihr TV-Gerät.*

*Jetzt können Sie digital übertragene Musik, Nachrichten, Filme und Sportsendungen bequem im Büro oder zu Hause sehen.* 

*Im Abschnitt Servicesuche werden sowohl automatische Servicesuche als auch der manuelle Suchmodus angeboten. Sie können Endlesss TV- und Radiodienste speichern und mit den bevorzugten Sperr-, Lösch-, Verschiebungs- und Sortierfunktionen arbeiten.* 

*Das Menü ist sehr modern und unterstützt viele Sprachen. Alle Funktionen können durch die Fernbedienung, einige aber auch über die Vorderseite ausgeführt werden. Der HD Receiver ist benutzerfreundlich und an zukünftige Weiterentwicklungen anpassbar. Bitte beachten Sie, dass neue Software die Funktionen des HD Receivers verändern kann.*

*Wenn Sie Schwierigkeiten bezüglich der Bedienung Ihres HD Receivers haben, lesen Sie bitte den entsprechenden Abschnitt dieses Handbuchs einschließlich Fehlerbehebung. Dieses Handbuch bietet Ihnen nützliche Informationen für die Verwendung des HD Receivers.*

#### 3 AUSSTATTUNG

- *MPEG vollständig DVB-S / DVB-S2 HD kompatibel*
- *Endless-Kanäle (TV und Radio) sind programmierbar*
- *Vielsprachige Menütextunterstützung*
- *Bearbeiten der Kanalliste*
- *Bearbeiten der Liste "Bevorzugte Sender"*
- *Echtfarben Bildschirmanzeige (OSD)*
- *Volle Bild in Grafik Funktion (PIG)*
- *Elektronischer Programmführer (EPG) für Kanalinformation auf dem Bildschirm*
- *Unterstützung von Untertiteln*
- *Teletext, unterstützt von der Software*
- *Kindersicherung bei Kanälen und Programmierung • Programm- und Kanalinformationsübertragung von Receiver*
- *zu Receiver • S/PDIF für einen digitalen Audio oder einen digitalen Dolby Bitstrom-Ausgang*
- *DiSEqC 1.0, 1.1, 1.2 und USALS*
- *HDMI HD Video-/Audio-Ausgang*
- *USB 2.0 Schnittstelle*
- *LED-Anzeige für Serviceinformation*
- *RTC (Echtzeituhr)*
- *Zeitverschiebung*
- *Videoaufzeichung*

*• Basiert auf LINUX* 

- *Einen Kanal aufzeichnen und einen anderen Kanal zeitlich verschieben (auf Wunsch)*
- *Eingebettetes Conax Kartenlesegerät*
- *Voll HD 1080p Ausgang per HDMI*
- *AVI, MKV, MPG, TS, WMA, WMV, M2TS, FLV, DAT, ASF, MP3 Wiedergabe*
- *Kompatibel mit YouTube, SHOUTcast Radio und Picasa*
- *Wettervorhersage & RSS Lesefunktionen*
- *Unterstützung von Software-Upgrade über USB, RS232 oder Internet*
- *Endless Möglichkeit mit Plugin-Unterstützung*
- *Unterstützung von Nachrichten, häufig gestellte Fragen und Benutzerhandbuch • Dateien vom FTP-Server herunterladen*

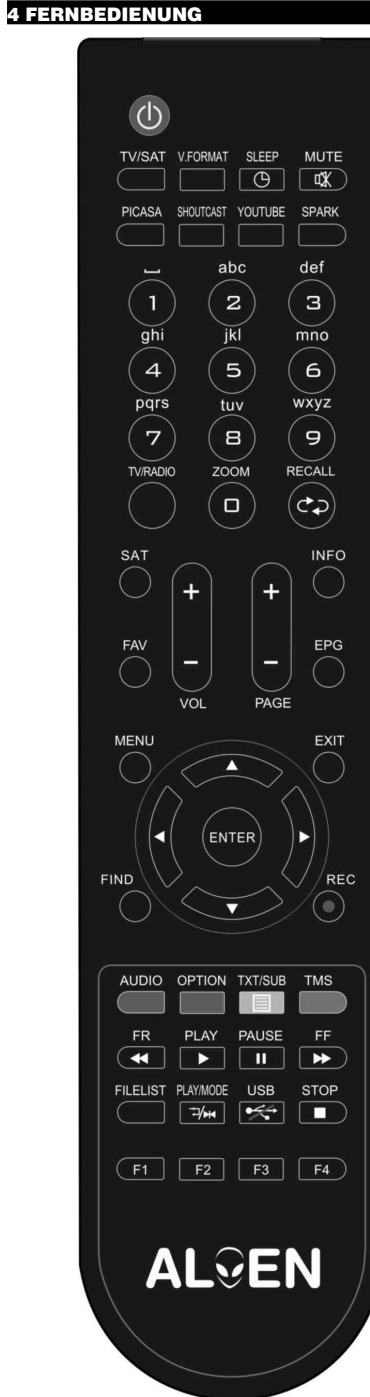

#### *AMIKO SHD 8900 5*

*Sie können den Receiver ein-/ausschalten, mit dem Bildschirmmenü arbeiten und eine Vielzahl von Hotkey-Funktionen nutzen.*  **Power**  *Um Ihren Receiver von Standby aus auf an oder aus zu schalten* **Stumm** *Wird verwendet, um die Audiofunktion an oder auszuschalten* **Numerische Tasten** *Werden für die Auswahl der Kanäle oder zur Eingabe von Programmierungsparametern verwendet* **( (TV / RADIO)** *Der Receiver wechselt zwischen TV- und Radio-Modus*  **(ZOOM)** *Drücken Sie die Taste Zoomzeiten von X1 bis X16 auswählen.*  **WIEDERAUFRUF** *Kehrt zum vorhergehenden Menü oder Status zurück* **TV/SAT** *Der Receiver wechselt zwischen TV- und Empfangsmodus (***(INFORMATION)** *Zeigt den Kanalstatus oder verschiedene Programminformationen des derzeitigen Services an* **Elektronischer Programmführer (EPG)** *Zeigt den Programmführer an, wenn verfügbar*  **MENÜ** *Zeigt das Hauptmenü auf dem Bildschirm an oder kehrt zum vorhergehenden Menü oder Status zurück* **VERLASSEN** *Löschen der Benutzerfunktionen und Rückkehr in den Ansichtsmodus von einem Menü aus Zur Auswahl der Menüoption oder zum Updaten bei Eingabe* **TASTE** */ Zur Regelung der Lautstärke oder um den Cursor im Menü nach links oder rechts zu verschieben* **TASTE** */ Zum Wechsel der Kanäle oder um den Cursor im Menü nach oben oder unten zu verschieben* **P+/P-***Um mit dem Cursor zur nächsten oder vorhergehenden Seite des Menüs oder der Kanalliste zu verschieben* **•REC** *Hat pro Menü verschiedene Funktionen* **Teletext** *Zeigt Teletextinformationen der aktuellen Kanalunterstützungen* **Untertitel** *Untertitelanzeige* **UHF** *Wenn Ihr TV-Gerät durch einen RF Modulator (UHF) angeschlossen ist, wählen Sie mit der Taste nach oben/nach unten die Ausgangskanalnummer zwischen CH21 und CH69*   **(SUCHEN) OPTION (GRÜNE TASTE) SAT USB** *anzuzeigen* **Abspielen Stopp** *II* **PAUSE** *•***Aufnehmen FB FF SB SF**

*Wird zum sofortigen Auffinden der Kanäle verwendet und ordnen nach Zeichen verwendet*

**TIMER**

*Wenn Sie die Timer-Taste drücken, können Sie die Standby-Zeit einstellen*

#### **V. FORMAT**

**OK**

*Drücken Sie die Taste P/N, um im Anzeigemodus zwischen "Nach Quelle", "Nach nativem TV" "480i", "480P","576i","576p","720P" und "1080i" zu wechseln.*

#### **FAV (FAVORITEN)**

*Versetzt den Receiver in den Modus Bevorzugter Server, zeigt den bevorzugten Kanal an*

#### **ORDNER**

*Drücken Sie diese Taste, um direkt in das Menü Aufzeichnungsmanager zu gelangen*

#### **AUDIO (rote Taste)**

*Audiokanaleinstellung, um Audiomodus, links, rechts, Stereo, Mono zu wählen*

## *Zeigt NVOD-Information auf den derzeitig unterstützten Kanälen Zeigt die Satellitenliste an* g **Wiedergabemodus** *Wählt den Wiedergabemodus beim MP3 oder JPEG-Player Für das sichere Entfernen der USB-Festplatte.* **Zeitversetztes Fernsehen (Timeshift, TMS)** *Drücken Sie diese Taste, um die Informationsleiste Timeshift Zur Wiedergabe oder Aufnahme von MP3 oder JPEG-Dateien Stoppen von Timeshift, Aufnahme oder des MP3/-JPEG-Players Wird für die Auswahl der Einfrierfunktion verwendet Einmal drücken, um das Bild auf dem Bildschirm einzufrieren Beginnt die Aufnahme Startet die Funktion Schneller Rücklauf Startet die Funktion Schneller Vorlauf Startet die Funktion Langsamer Rücklauf Startet die Funktion Langsamer Vorlauf*

#### 5 VORDERSEITE

**Stromschalter***: Zum An- oder Ausschalten des Gerätes* **MENÜTASTE***: Zeigt das Hauptmenü auf dem Bildschirm an oder kehrt zum vorhergehenden Menü oder Status zurück* **TASTE** */ : Zur Regelung der Lautstärke oder zur Navigation mit dem Cursor im Menü nach links oder rechts* **TASTE** */ : Zum Wechsel der Kanäle oder zur Navigation mit dem Cursor im Menü nach oben oder unten* **TASTE OK***: Um die TV/Radiokanalliste zu sehen oder zur Bestätigung im Menü*  **Fernsensor***: Erkennt Infrarotsignale der Fernbedienung* **Anzeige***: (Typ LED) Zeigt den Betriebsstatus des Receivers an*  **Strom-Anzeige***: Während der Receiver eingeschaltet ist und im Standby-Modus* **Kartensteckplatz***: Eine CA-Steckplatz-Schnittstelle für Conax.* 

*Führen Sie die Smart Card mit der Chipseite oben ein!*

#### 6 RÜCKSEITE

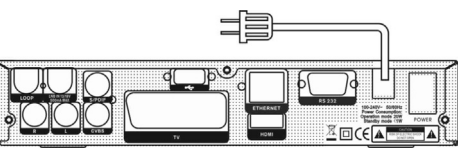

*Bitte beachten Sie die Diagramme oben für alle möglichen Anschlüsse Ihres Receivers. Schließen Sie das Gerät nicht an die Netzsteckdose an, bevor alle* 

*anderen Anschlüsse gemacht und überprüft wurden. Ihre Konfiguration kann je nach Modell variieren.*

**LOOP***: Ermöglicht den Anschluss eines weiteren Receivers*  **LNB AN***: Dieser Eingang ist für den Anschluss des Koaxialkabels Ihrer Satellitenantenne*  **AUDIO R/L***: Diese RCA-Anschlüsse werden zum Anschluss eines externen Audioverstärkers oder Systems verwendet*

**HDMI***: Audio- und Video-Ausgangsbuchse für TV nur mit HDMI-Eingangsbuchse*

**CVBS***: Komponentenvideo-Ausgangsbuchse für TV-Set* **S/PDIF***: Audio-Ausgangsbuchse für Lautsprecherset mit PDIF*

**USB***: USB 2.0-Schnittstelle, an USB-Festplatte oder Flashdisk anschließen*

**RS 232C***: Dient dazu, Ihren Receiver mit einem seriellen Kabel an einen Computer anzuschließen*

**STROM***: Um die Stromversorgung des Receivers auf EIN-/AUS zu schalten* 

**ETHERENT***: Wird für den Anschluss an das Internet benutzt*

#### 7 ANSCHLUSS IHRES SYSTEMS

*Es gibt drei Arten, den Receiver an Ihr bestehende TV-System anzuschließen. Wir empfehlen für das beste Ergebnis eines der folgenden Gehäuse:*

- *1. Wenn Sie ein hochauflösendes Fernsehgerät haben, sollten Sie für das beste Ergebnis ein HDMI-Kabel verwenden. Verbinden Sie ein Ende des Kabels mit dem HDMI-Stecker, das andere Ende mit dem entsprechenden Stecker Ihres Fernsehers. In diesem Fall müssen Sie keine Audio-Anschlüsse vornehmen, denn die HDMI-Verbindung ist für Stereo Audio oder digitales Dolby Audio geeignet.*
- *2. Schließen Sie ein Ende des SCART-Kabels an den TV-(SCART) Stecker an der Rückseite des Receivers und das andere Ende an einen SCART-Stecker Ihres TV-Gerätes an.*
- *3. Schließen Sie ein Ende des RCA-Kabels an den TV-(RCA) Stecker an der Rückseite des Receivers und das andere Ende an einen RCA-Stecker Ihres TV-Gerätes an.*

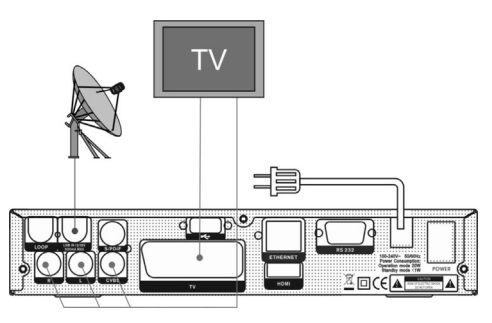

*Schließen Sie zum Schluss das Koaxialkabel vom Betreiber an die CVBS-Buchse des Receivers an.*

#### **Mit externem Audio/Hi-Fi-System**

*Um ein externes Audio Hi-Fi-System anzuschließen, wurde der Receiver mit zwei RCA-Anschlüssen an der Rückseite versehen, die mit Audio L und R gekennzeichnet sind.* 

*Verbinden Sie mit einem RCA Stereokabel die Buchsen AUDIO L, R an der Rückseite des Receivers und die Eingangsbuchsen LINE, AUX, ERSATZ ODER EXTRA Ihres Hi-Fi-Systems.*

#### **7.1 TV mit motorisiertem System (DiSEqC 1.2)**

*Verbinden Sie ein Ende Ihres Koaxialkabels mit dem Anschluss LNB EIN des Receivers und das andere Ende mit REC oder dem Receiveranschluss des DiSEqC 1.2 Motors. Verbinden Sie durch das Koaxialkabel den LNB mit dem LNB-*

*Anschluss des DiSEqC 1.2 Motors.*

*Alle unsere Receiver sind dafür konzipiert, mit DiSEqC 1.0 und 2. Drücken Sie erneut die Taste [ STUMM], um den Ton wieder DiSEqC 1.2 kompatibel zu sein.*

*Dies ermöglicht den Anschluss mehrere Antennen zugleich an den Receiver.*

*Wenn Sie zwei oder mehr fixe Antennen oder LNBs haben, so empfehlen wir die Verwendung eines DiSEqC 1.0-Schalters. Verbinden Sie durch das Koaxialkabel den ersten LNB mit dem* 

*Eingangsanschluss von LNB 1 oder LNB A des DiSEqC 1.0- Schalters. Machen Sie dasselbe mit allen anderen LNBs, die Sie haben.*

*Schließen Sie das andere Ende an die Buchse LNB EIN des Receivers an.*

*Um den Receiver zu digitalisieren, können Sie entweder direkt eine Einzelantenne oder einen LNB*

*eines mehrfach gespeisten Gerätes anschließen.*

#### 8 GRUNDBETRIEB

#### **Einschalten des STB**

*Drücken Sie zuerst auf [ POWER], um das Gerät einzuschalten. Wenn der STB zum ersten Mal verwendet wird, ist der erste Kanal auf der Standard-Kanalliste eingestellt. Wenn der STB nicht zum ersten Mal verwendet wird, ist derselbe Kanal eingestellt wie beim letzten Einschalten.*

#### **? Häufig gestellte Fragen**

#### **F: Die Stromversorgung meines STBs wurde angeschaltet und das Gerät befindet sich nicht im Standby-Modus, aber der TV-Bildschirm hat nichts gezeigt:**

*A: Stellen Sie sicher, dass das TV-Gerät auf den richtigen Videoeingang eingestellt wurde (nicht die TV-Kanäle). Wenn Sie das Gerät zum Beispiel mit dem Eingang Video 1 des TV-Sets verbunden haben, muss das TV-Gerät auf Video 1 umgestellt werden.*

**F: Die Stromversorgung meines STB wurde angeschaltet und das Gerät befindet sich nicht im Standby-Modus, aber der TV-Bildschirm hat nur ein Popup-Fenster mit der Information "Kein Signal" gezeigt.**

*A: Das bedeutet, der Kanal, den Sie wählen hat kein Signal. Überprüfen Sie den Anschluss des Signalkabels oder kontaktieren Sie den Betreiber.*

#### **Strom**

*1. Das Drücken der Taste [ POWER] kann den Standby-Status eingeben*

- *2. Im Standby-Status wird durch abermaliges Drücken der Taste [ POWER] das Gerät zurückgesetzt und die Wiedergabe des vorhergehenden Kanals fortgesetzt.*
- *3. Der Benutzer kann auch die Hautpstromversorgung des Gerätes trennen, um den Standby-Status zu beenden.*

#### **Kanal hinauf/Kanal hinunter**

*Drücken Sie im Vollbildmodus ▲/ ▼, um den Kanal zu wechseln.* 

#### **Lautstärke hoch/Lautstärke niedrig**

*Drücken Sie im Vollbildmodus / oder [ vol+/vol-], um die Lautstärke einzustellen.*

#### **Nummer**

*Drücken Sie bei vollem Bildschirm auf der Fernbedienung die Nummerntaste und [EINGABE], um den Kanal zu wechseln.*

#### **Stumm**

- *1. Drücken Sie die Taste [ STUMM], um den Ton auf stumm zu schalten, und der Bildschirm zeigt ein stummes OSD.*
- *einzuschalten.*

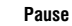

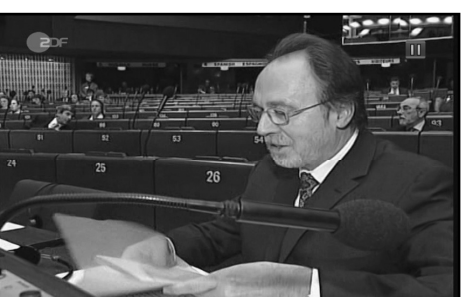

*1. Drücken Sie im Wiedergabemodus [II PAUSE], so macht das Bild eine Pause, aber der Ton des Kanals bleibt.*

*2. Drücken Sie [WIEDERGABE], so springt der Bildschirm auf das derzeitige Bild um, und der Ton des Kanals spielt dazu passend.*

#### **Wiederaufruf**

*Drücken Sie [ WIEDERAUFRUF], so erfolgt ein sofortiger Wechsel auf den vorhergehenden Kanal, den Sie vor den derzeitigen Kanal gespielt haben.* 

#### **Favoriten**

*1. Drücken Sie im Vollbildmodus [FAV(FAVORITEN)], so wird links auf dem Bildschirm ein Fenster mit "Favoritengruppe" angezeigt, das Sie wie unten sehen können:*

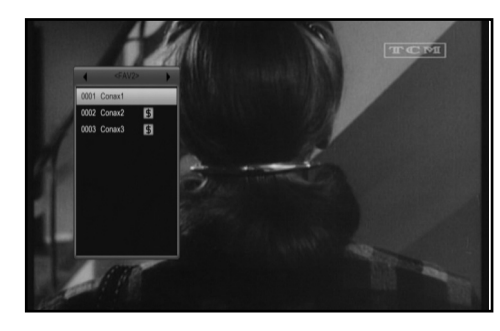

*2. Sie können [ / ] drücken, um verschiedene "Favoritengruppen" auszuwählen.*

*Das Drücken der Taste [Seite+/Seite-] kann die Funktion "Seite nach oben/Seite nach unten" aktivieren.*

*3. Drücken Sie [verlassen], um das derzeitige Fenster zu verlassen.*

#### **SAT**

- *1. Drücken Sie bei Vollbildmodus [SAT], so wird links auf dem Bildschirm das Fenster "Satellitengruppe" angezeigt, das Sie wie unten sehen können:*
- *2. Sie können die Tasten [ / ] drücken, um eine andere "Favoritengruppe" auszuwählen.*
- *3. Drücken Sie [Verlassen], um das derzeitige Fenster zu verlassen.*

#### **? Häufig gestellte Fragen**

**F: Warum zeigt der Bildschirm nach dem Drücken der Taste [FAV(FAVORITEN)]"Kein Favoritenkanal" an?**

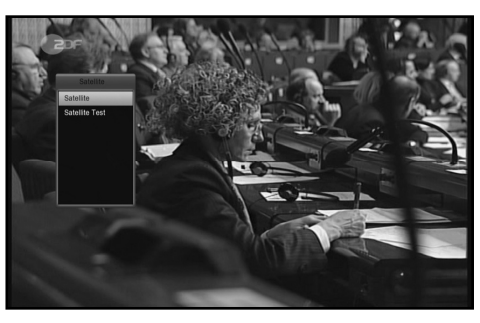

*A: Weil Sie keine Kanäle als "Favoritenkanäle" eingestellt haben. Siehe Favoriten*

#### **Audio**

*1. Drücken Sie im Vollbildmodus die Taste [AUDIO], so öffnet sich das Fenster "Audio" auf dem Bildschirm.*

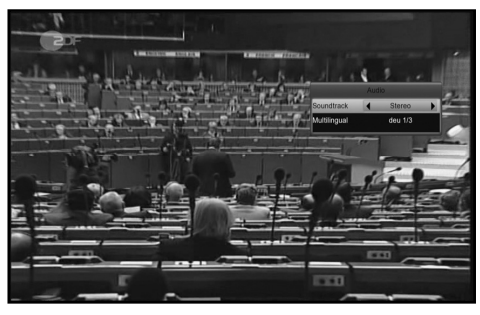

- *2. Sie können die Audiospur modifizieren, indem Sie [ / ] drücken und den Audiomodus durch Drücken der Taste [ / ] verändern.*
- *3. Modus: Links/Rechts/Stereo/Mono*

#### **Information**

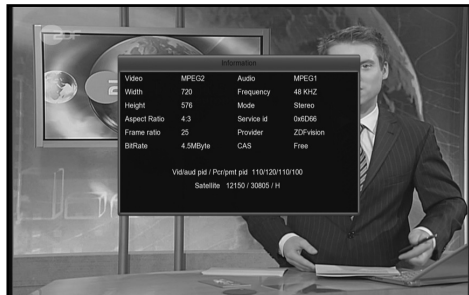

*Drücken Sie bei Vollbildmodus die Taste [ (INFORMATION)],*  um die Infoleiste zu öffnen, drücken Sie sie erneut, um den FPG-*Informationsbildschirm anzuzeigen, dann drücken Sie die [rote] Taste, um den Informationsbildschirm anzuzeigen. Im Fenster erscheinen die Parameter des aktuellen Kanals.* 

#### **EPG**

*1. Der STB hat einen elektronischen Programmführer (EPG), um Ihnen zu helfen, die Kanäle durch alle möglichen Ansichtsoptionen zu navigieren. Der EPG liefert Informationen* 

*wie Kanallisten sowie Start- und Endzeiten für alle verfügbaren*  **TV / RADIO** *Kanäle. Drücken Sie [EPG], um den Programmführer anzuzeigen.*

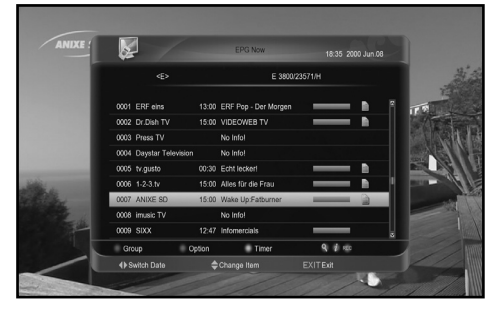

*2. Drücken Sie bei jedem Punkt [EINGABE], um mehr Detailinformationen zu sehen.*

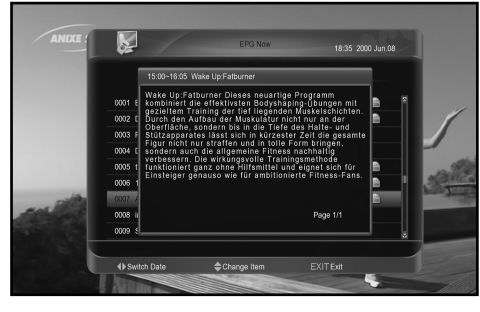

- *3. Drücken Sie die [ROTE] Taste, um das Fenster "Gruppe" zu öffnen. Sie können die Taste [ / ] drücken, um die Markierung zu verschieben, und mit der Taste [EINGABE] wählen Sie die Kanalgruppe.*
- *4. Drücken Sie die [GRÜNE] Taste, um das Fenster "Optionen" zu öffnen. Sie können [ / ] drücken, um die Markierung zu verschieben, und mit [EINGABE] wählen Sie den Anzeigemodus für EPG-Funktionen: EPG Jetzt, Nächstes EPG, Mehr, Zeitplan.*

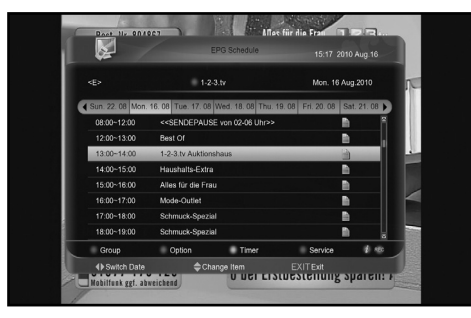

- *5. Drücken Sie die [GELBE] Taste, um das Fenster "Timer" zu öffnen. Der Benutzer kann einen Timer speichern wie er will. Mehr über Timer finden Sie unter 9.3, Seite 18.*
- *6. Drücken Sie [REC], um direkt einen Timer für eine Aufzeichnung hinzuzufügen*
- *7. Drücken Sie im EPG-Menü [VERLASSEN] um den EPG-Bildschirm zu schließen.*

*Im TV-Modus wechseln Sie mit [* **(***(TV/RADIO)] in den Radio-Modus. Im Radio-Modus drücken Sie [* **(***(TV/RADIO)], um in den TV-Modus zu wechseln.*

#### **TV Liste**

1. Drücken Sie im Vollbildmodus [EINGABE], um die "TV-Liste" *einzugeben.*

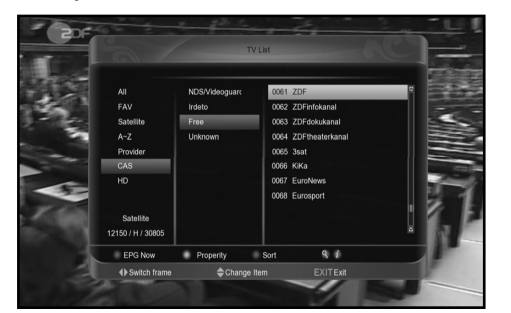

- *2. Drücken Sie die [BLAUE] Taste, um das Fenster "Ordnen" zu öffnen. Es gibt fünf Arten zu ordnen:*
- *3. Drücken Sie die [GRÜNE] Taste, um den Kurzbefehl für aktuelle EPG-Details wieder aufzurufen.*
- *4. Drücken Sie die [GELBE] Taste, um den Kurzbefehl für die Bearbeitung von Kanalparametern zu aktivieren.*
- *5. Drücken Sie [ / ], um die Markierung zu verschieben und [EINGABE], um den markierten Kanal wiederzugeben. 6. Drücken Sie [Seite+/Seite-] für Seite nach oben und Seite*
- *nach unten.*
- *7. Drücken Sie [Verlassen], um die Kanalliste zu verlassen.*

#### **Schlummerfunktion**

- *1. Diese Funktion stellt den Timer auf Schlafen ein. Wenn Sie Schlummern einstellen und die Zeit kommt, geht das System automatisch auf Standby.*
- *2. Drücken Sie die Taste [ (SCHLUMMERN)], um zwischen Schlummer-Timer Aus /10 /30/60/ 90/120 Minuten zu wechseln.*

#### **Seite nach oben/Seite nach unten**

*1. In der Kanalliste kann das Drücken der Taste [Seite+/Seite-] die Seite der Kanalliste nach oben und unten navigieren.*

#### **TXT**

*1. Drücken Sie im Vollbildmodus die [GELBE] Taste, um das Menü Teletext & Untertitel zu öffnen und Teletext zu wählen, dann drücken Sie [EINGABE] auf dem Kanal, der die Teletextinformation hat.* 

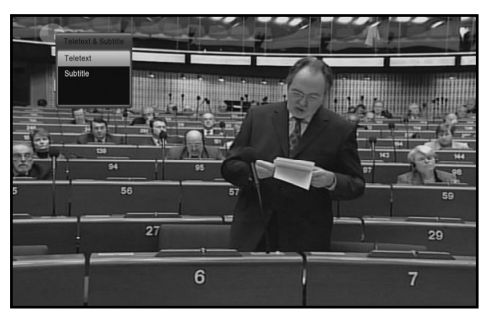

*2. Wenn der Kanal keinen Teletext hat, wird "Kein Teletext" auf*  **Zoom** *dem Bildschirm angezeigt.*

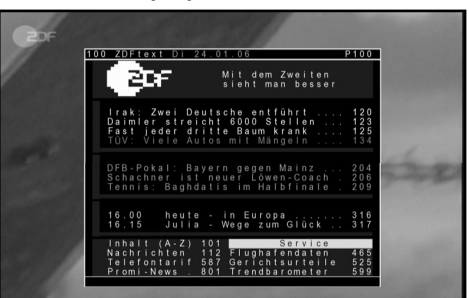

#### **Untertitel**

- *1. Drücken Sie im Vollbildmodus die [GELBE] Taste, um das Menü Teletext & Untertitel zu öffnen und Teletext zu wählen, dann drücken Sie [EINGABE] auf dem Kanal, der die Untertitelinformation hat.*
- *2. Wenn der Kanal keine Untertitel hat, wird "Kein Untertitel" auf dem Bildschirm angezeigt.*

#### **Suchen**

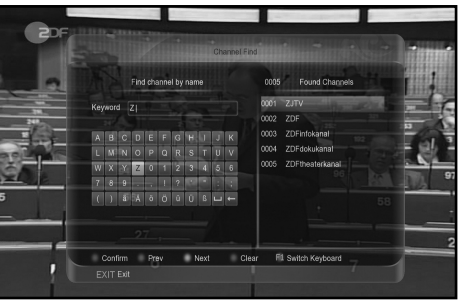

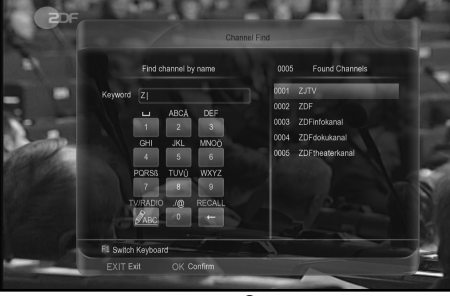

- *1. Drücken Sie im Vollbildmodus [ (SUCHEN)], um das Fenster "Kanal suchen" anzuzeigen. Sie können anschließend die Nummerntasten drücken, und die Tasten [ / / / ] wählen, um die Markierung zu verschieben. Drücken Sie [EINGABE] oder [F1], um das Tastatursymbol oder den Buchstaben in den Dialog zu übertragen.*
- *2. Nach der Eingabe jedes Zeichens sucht die Programmliste links den Ihrer Eingabe entsprechenden Kanal und listet die gefundenen Kanäle auf.*
- *3. Drücken Sie die [ROTE] Taste, markieren Sie Ihren ausgewählten Kanal und drücken Sie die [EINGABE], um direkt von der Kanalliste auf den Kanal zu wechseln.*

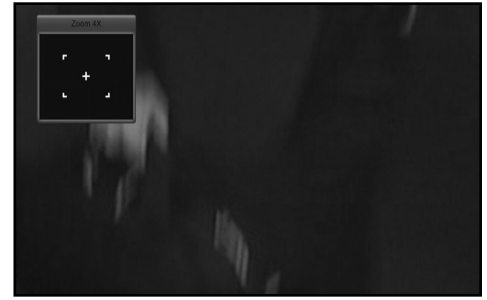

- *1. Die Taste [ (ZOOM)] ermöglicht Ihnen die Vergrößerung eines bestimmten Bildbereichs.*
- *2. Drücken Sie [ (ZOOM)] erneut, vergrößert sich das Bild und dreht sich x1, x2, x4, x6, x8, x12, x16.*
- *3. Im Modus "x2 ~ x16" verwenden Sie die Tasten [ / / / ], um das Bildzentrum zu verschieben, das Sie sehen wollen.*
- *4. Im Zoom-Modus drücken Sie [VERLASSEN], um das Fenster "Zoom" zu schließen.*

#### **NVOD**

*Drücken Sie im Vollbildmodus die [GRÜNE] Taste, so wird das Menü NVOD angezeigt, wenn das Gerät NVOD hat, oder es wird "kein Optionskanal" angezeigt.* 

#### **TV/SAT**

*Drücken Sie [TV/SAT], um zwischen TV-Modus und STB-Modus zu wechseln*

#### **Menü**

*Die Taste [MENÜ] kann das Menü öffnen, vom gegenwärtigen zum letzten Menü wechseln oder das Fenster schließen.*

#### **Videoformat**

*Drücken Sie im Vollbildmodus [V.FORMAT] für Wiedergabe im Vollbildmodus. Wenn Sie diese Taste ständig drücken, wechselt das System seine ausgehende Videoauflösung durch "Sequenzierung " Auto N/P-> 480-> 576-> 720-> 1080".*

#### **Timeshift**

*1. Wenn Sie die USB HDD anschließen und die Funktion Timeshift im Menii* Haupt-

*menü/USB/PVR-Einstellung/Timeshift" aktivieren, startet die Funktion Timeshift automatisch, nachdem Sie das Programm gewechselt haben. Wenn Sie [Wiedergabe] drücken wird die Informationsleiste Timeshift, wie im folgenden Bild angezeigt:* 

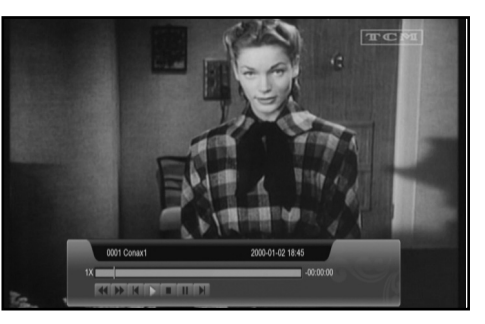

- *2. Sie können [II] drücken, um das Video zu unterbrechen.*
- 3. Sie können  $\left[ \right. \leftarrow$  Joder  $\left[ \right. \left. \right)$  für schnellen Rücklauf oder schnel*len Vorlauf drücken.*
- *4. Drücken Sie [ ] oder [ ], um auf verschiedene Positionen zu springen.*
- *5. Drücken Sie[ ], um die Wiedergabe zu verlassen.*

#### **a) Aufnehmen**

*1. Wenn Sie die USB HDD anschließen, können Sie mit [•] die Aufnahmefunktion starten, wie folgendes Bild zeigt:*

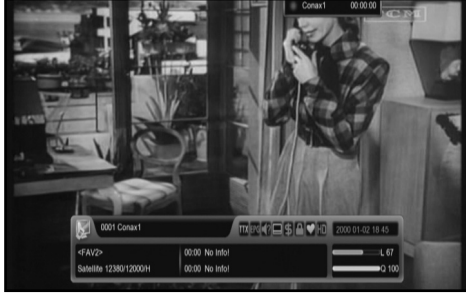

*2. Drücken Sie [ ], um die Aufnahme-Informationsleiste anzuzeigen, wenn Sie aufnehmen.*

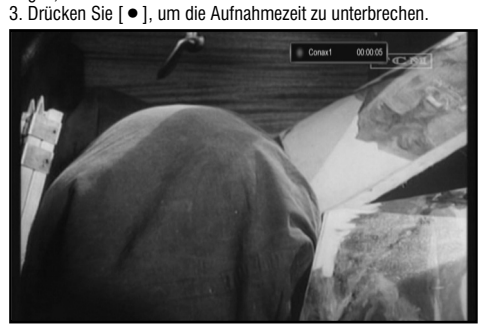

- *4. Sie können mit [II] das Video unterbrechen.*
- *5. Sie können [ ] oder [ ] für schnellen Rücklauf oder schnellen Vorlauf drücken.*
- *6. Drücken Sie [ ] oder [ ], um auf verschiedene Positionen zu springen.*
- *7. Drücken Sie [ ], um die Aufnahme zu stoppen.*

#### **b) Verlassen**

*Drücken Sie [VERLASSEN], um das derzeitige Menü zu verlassen und zum letzten Menü zu gehen oder das Fenster zu schließen.*

#### **Quickbar**

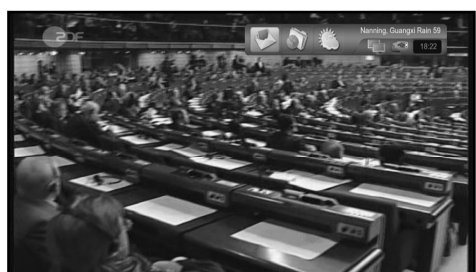

*Drücken Sie bei Vollbildmodus [F1], um die Quickbar wie unten* 

*einzugeben: Sie zeigt Wetter, Zeit und Status von NET und USB und hat einen Kurzbefehl für das Menü "Wetter". Es gibt auch eine Nachrichtenbox.* 

#### **PICASA**

*Drücken Sie bei Vollbildmodus [picasa], um sofort das Menü Picasa anzuzeigen.*

#### **SHOUTCAST**

*Drücken Sie bei Vollbildmodus [shoutcast], um sofort das Menü Picasa einzugeben.* 

#### **YOUTUBE**

*Drücken Sie bei Vollbildmodus [youtube], um sofort das Menü Youtube anzuzeigen.*

#### **SPARK**

*Drücken Sie bei Vollbildmodus die Taste [spark], um das Menü Spark einzugeben.*

#### 9 MENÜ "KANAL"

*Wenn Sie die Taste [Menü] drücken, wird das Bild unten angezeigt:*

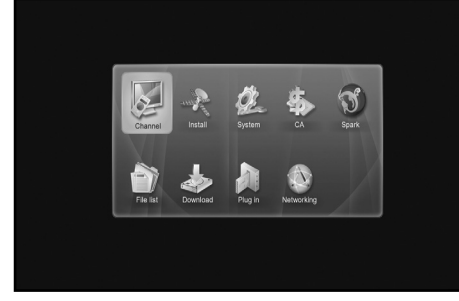

- *1. Drücken Sie [ / ] und [ / ], um in dem Kanal zwischen Menüseiten, Installieren, System, CA, Spark, Dateiliste, Download und Plug-In zu wählen.*
- *2. Drücken Sie [EINGABE], um den gewählten Punkt einzugeben.*

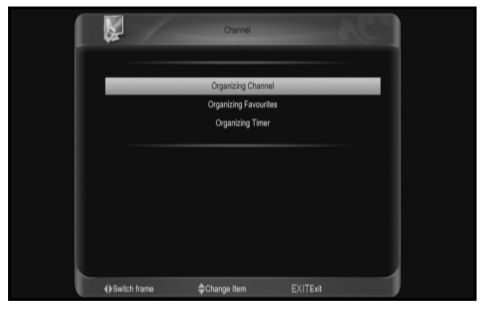

#### **Im Kanalmenü**

*1. Drücken Sie [ / ], um zwischen den Menüpunkten Kanal ordnen, Favoriten ordnen und Timer ordnen zu wählen. 2. Drücken Sie [EINGABE], um den gewählten Punkt einzugeben.*

#### *AMIKO SHD 8900 11*

#### **9.1 Services ordnen**

Wenn Sie das Menü "Kanäle ordnen" eingeben, wird der *Bildschirm unten angezeigt:*

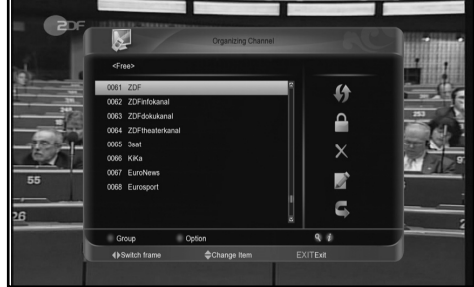

- *1. Sie können die Markierung mit [ / ] verschieben, und mit [EINGABE] bestätigen Sie die Vorschau des zurzeit markierten Programms im Vorschaufenster auf der linken Seite.*
- *2. Drücken Sie [Seite+/Seite-], um die Funktion "eine Seite nach oben/Seite nach unten" einzugeben.*
- *3. Verwenden Sie die Taste [ / ], um zwischen Kanalliste und den Bearbeitungs-funktionen für die Kananalliste – verschieben, sperren, löschen, umbenennen, überspringen – zu wechseln.*
- *4. Drücken Sie die Farbtaste, um die entsprechenden Funktion durchzuführen - Gruppe, Optionen, suchen.*
- *5. Mit [VERLASSEN] gehen Sie in den Vollbildmodus.*

#### **9.1.1. Verschieben**

*Markieren Sie den gewünschten Sender mit [EINGABE], wählen Sie mit [ ] den Modus Verschieben und drücken Sie [EINGABE], dann [ / ], um zu verschieben und [EINGABE] zum Bestätigen.*

#### **9.1.2. Sperren**

*Sie können die Sender einschränken und sperren. Markieren Sie die gewünschten Sender mit [EINGABE], verwenden Sie [ ] und [ / ], um den Sperrmodus zu wählen und drücken Sie [EINGABE] zur Bestätigung.*

#### **9.1.3. Löschen**

*Sie können die Sender löschen. Markieren Sie die gewünschten*  Sender mit [EINGABE]. Verwenden Sie [▶] und [▲/▼]. um den *Löschmodus zu wählen und bestätigen Sie mit [EINGABE].*

#### **9.1.4. Umbenennen**

*Markieren Sie die Sender, die Sie umbenennen wollen. Drücken Sie [EINGABE], um einen Umbenennungspunkt zu wählen. Verwenden Sie [ ] und [ / ], für Icon umbenennen und drücken Sie [EINGABE], um die Tastatur anzuzeigen und den Sender umzubenennen. Nach der Umbenennung drücken Sie auf der Tastatur die [ROTE] Taste, um zu speichern.*

#### **9.1.5. Überspringen**

*Sie können die Sender einschränken und überspringen (verbergen). Markieren Sie die gewünschten Sender mit [EINGABE]. Verwenden Sie [ ] und [ / Ü], um den Modus Überspringen zu wählen und drücken [EINGABE] zur Bestätigung.*

#### **9.1.6. Gruppe (ROT)**

*Es ist sehr nützlich, Services mit verschiedenen Gruppen auszuwählen.*

#### **9.1.7 Optionen (GRÜN)**

*Eine sehr angenehme Funktion, um die gewünschten Services mit verschiedenen Optionen auszuwählen.*

#### **9.1.8 Suchen**

*Eine Funktion, um einen bestimmten Service rasch mit dem Namen zu lokalisieren. Drücken Sie [ ], um das Untermenü "Kanal suchen" anzuzeigen, geben Sie mit der Tastatur den Servicenamen ein, drücken Sie dir [rote] Taste, um die Eingabe abzuschließen und wählen Sie die gewünschten Services.*

#### **9.2 Favoriten ordnen**

Wenn Sie das Menü "Favoriten ordnen" eingeben, wird der *Bildschirm unten angezeigt:*

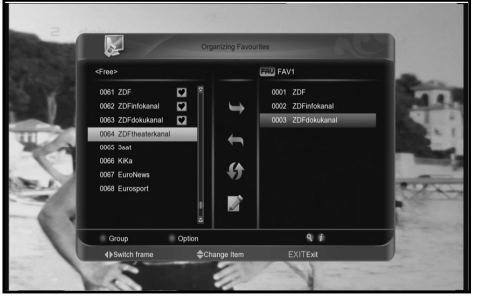

- *1. Sie können die Markierung verschieben, indem Sie die Tasten [ / ] auf dem Listenfenster links und rechts drücken.*
- *2. Sie können [Seite+/Seite-] drücken, um die Funktion "Seite nach oben/Seite nach unten" einzugeben.*
- *3. Sie können mit [ / ] zwischen der Liste aller Kanäle links, der Kanalliste in der aktuell ausgewählten FAV-Liste rechts und Bearbeitungsfunktionen - hinzufügen, entfernen, verschieben, umbenennen - wählen.*
- *4. Drücken Sie die Farbtaste, um die entsprechenden Funktion durchführen - Gruppe, Optionen, Suchen (im vorhergehenden Kapitel beschrieben).*
- *5. Drücken Sie FAV (FAVORTITEN), wenn der Cursor im linken oder rechten Fenster aktiv ist, um die aktuelle FAV-Liste auszuwählen.*
- *6. Sie können [VERLASSEN] drücken, um in den Vollbildmodus zu gehen.*

#### **9.3 Timer ordnen**

#### *Im Menü "Timer ordnen" wird der Bildschirm unten angezeigt.*

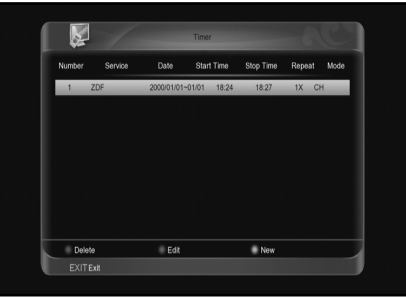

- *1. Sie können die Markierung durch Drücken von [ / ] verschi-*
- *eben, und mit [EINGABE] bestätigen Sie die gewählten Punkte. 2. Drücken Sie die Farbtaste, um die entsprechenden Funktion durchführen - löschen, bearbeiten, neu.*
- *3. Sie können [VERLASSEN] drücken, um in den Vollbildmodus zu gehen.*

Wenn Sie das Menü "Timerkonfiguration" eingeben, sehen Sie *den Bildschirm unten:*

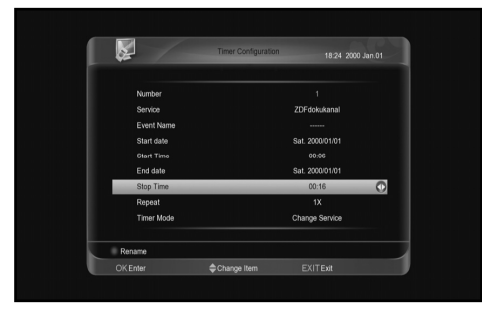

- *1. Nummer: Zeigt die Ordnung des derzeitigen Punktes an.*
- *2. Service : Zeigt den Kanal, wenn Sie wechseln wollen, drücken Sie [EINGABE].*
- *3. Ereignisname: Zeigt den Standardnamen des Ereignisses. Drücken Sie ebenfalls die [ROTE] Taste für die Umbenennung.*
- *4. Startdatum:Zeigt das Startdatum des Ereignisses an. Sie können es durch Drücken der Nummerntasten ändern. 5. Startzeit: Zeigt die Startzeit des Ereignisses an. Sie können es*
- *durch Drücken der Nummern-Tasten ändern.*
- *6. Enddatum: Zeigt das Enddatum des Ereignisses an. Sie können es durch Drücken der Nummerntasten ändern.*
- *7. Endzeit: Zeigt die Endzeit des Ereignisses an. Sie können es durch Drücken der Nummerntasten ändern.*
- *8. Wiederholen: Zeigt die Durchführungszeit eines Ereignisses, drücken Sie die Taste [links/rechts], um zwischen einmal, jeden Tag, eine Woche, Werktag, Wochenende zu wählen.*
- *9. Timermodus: Art des Ereignisses, es hat Wechselservice und HDD-Aufnahme.*

#### 10 MENÜ "INSTALLATION"

Wenn Sie das Menü "Installation" eingeben, wird der Bildschirm *unten angezeigt:*

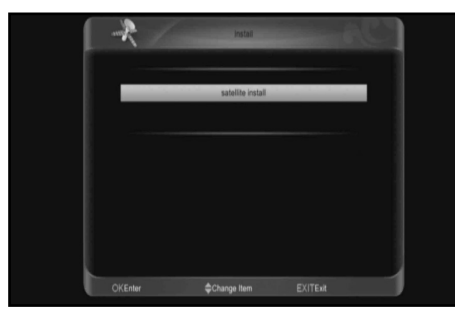

**10.1 SatellitenInstallation**

#### **10.1.1 Satellit**

*1. Satellit: Drücken Sie [EINGABE], um die Satellitenliste einzugeben.*

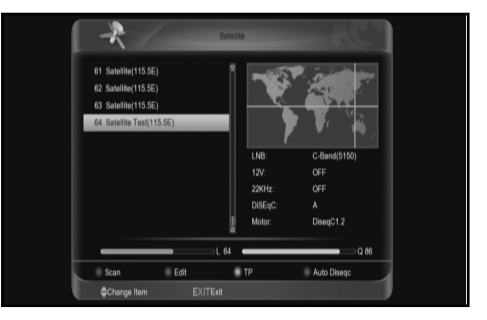

*2. Drücken Sie [ / ], um den Satelliten auszuwählen. Drücken Sie [Seite+/Seite-] für eine Seite nach oben oder eine Seite nach unten.*

#### **10.1.2 LNB**

*Drücken Sie bei diesem Punkt [ / ], um zwischen "C-Band(5150)", "KU Band(11300)" "One Cable L", ''One Cable H","Uni(9750/10600)" ,"Uni(9750/10750)","Low Band(9750)" und "High Band(10600)" zu wechseln.*

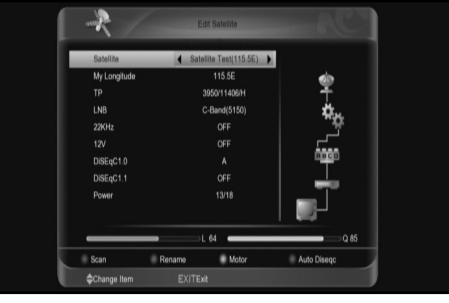

#### **10.1.3 DiSEqC**

- *DiSEqC: Mit [ / ] können Sie die Optionen zu wechseln. Es stehen mehrere Optionen zur Auswahl*
- *AUS: ohne DiSEqC.*
- *1/4, 2/4, 3/4, 4/4: 4 Eingänge DiSEqC*
- *1/16, 2/16….16/16: 16 Eingänge DiSEqC*

#### **10.1.4 Motor**

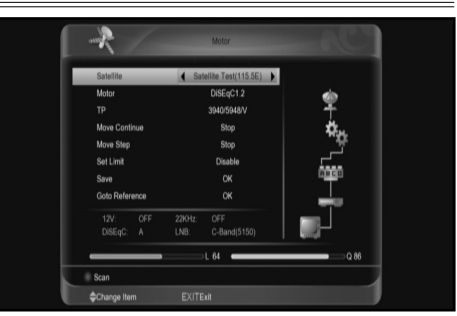

#### *AMIKO SHD 8900 13*

*Motor: Beim Punkt "Motor" können Sie mit [ / ] zwischen den Funktionen "AUS/ DiSEqC 1.2 / USALS" wechseln.*

#### **10.1.5 22K**

*Mit [ / ] können Sie "EIN /AUS" schalten. Wenn dieser Punkt auf "EIN" geschaltet ist, empfängt der Receiver das TV- und Radio-Eingangssignal des 22K Anschlusses. Wenn der Punkt auf "AUS" gestellt ist, empfängt der Receiver alle Signale des OK-Anschlusses*

#### **Anmerkung:**

*Wenn Sie den LNB-Typ "Universal" wählen, können Sie 22K nicht modifizieren.*

#### **10.1.6 0/12V (auf Wunsch)**

*Mit der Taste [ / ] können Sie auf "0V / 12V" schalten. Wenn dieser Punkt auf "12V" gestellt ist, empfängt der Receiver TVund Radio-Eingangssignale des 12V-Anschlusses. Wenn der Punkt auf "0V" wechselt, empfängt der Receiver Signale vom 0V-Anschluss.*

#### **10.1.7 Mein Längengrad**

*Beim Punkt "Toneburst" können Sie [ / ] drücken, um auf die "E/W"-Funktionen zu schalten.*

#### **10.1.8 Strom**

*Beim Punkt "Polarität" drücken Sie [ / ] zum Umschalten oder [EINGABE], um die Liste zur Auswahl zwischen "AUS", "13", "18", "13/18", "13.5", "18.5" und "13.5/18.5" einzugeben.*

#### **10.1.9 Satellit**

*Beim Punkt "Satellit" drücken Sie [ / ], um auf den Satelliten zu schalten, den Sie scannen wollen, oder drücken Sie [EINGABE], um die Satellitenliste zur Auswahl einzugeben.*

#### **10.1.10 TP bearbeiten**

*Wenn Sie [TP bearbeiten] drücken, wird der Bildschirm unten angezeigt:*

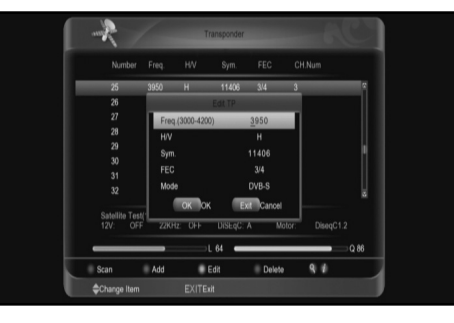

- 1. Im Menü "Transponder" können Sie nicht nur mit [▲/▼] den *Transponder wählen, sondern auch die Funktionen [hinzufügen] und [löschen] verwenden.*
- *Wenn Sie die [GRÜNE] Taste drücken, wird im Transpondermenü "Neuer TP" angezeigt. Sie müssen die Parameter "Frequenz" und "Symbolrate" für diesen neuen Transponder einstellen. Die Parameter "TP Frequenz" und "Symbolrate" können durch Zahlentasten eingestellt wer-*

*den. Die verfügbaren Raten sind "3000~13450 MHz" und "1000~45000Ks/s".*

- *Wenn Sie die [GELBE] Taste drücken, wird das Menü TP bearbeiten angezeigt, Sie können die Parameter des TP neu einstellen.*
- *Wenn Sie die [BLAUE] Taste drücken, erscheint eine Warnmeldung zur Erinnerung, ob Sie den derzeitigen Transponder löschen wollen oder nicht. Wenn Sie "Ja" wählen,*  wird der aktuelle Transponder gelöscht, und das Gesamtkonto *des Transponders wird entsprechend um 1 reduziert.*
- *2. Für den bestehenden Transponder können Sie auch die Nummerntasten verwenden, um die Parameter für "TP Frequenz" und "Symbolrate" zu ändern.*
- *3. Wenn Sie Ihre Modifikation abschließen, drücken Sie die [ROTE] Taste, und es wird ein Dialog angezeigt, in dem Sie um Scanmodus, Programmtyp Scantyp und NIT-Suche an/aus gefragt werden. Nachdem Sie alles eingestellt haben, drücken Sie [EINGABE], um den Scan zu starten.*
- *4. Beim Punkt "TP Scan" drücken Sie [VERLASSEN], um den Scanmodus zu verlassen und die aktuellen Parameter zu speichern.*

#### **10.1.11 Einzel Scan**

*1. Drücken Sie die [ROTE] Taste, so erscheint ein Dialog, der Sie nach Scanmodus (ob Sie alle Kanäle oder nur freien Kanäle scannen wollen), Programmtyp (ob Sie alle Kanäle oder nur TV/Radiokanäle scannen wollen), Scantyp (voreingestellter Scan, der den vorhandenen TP scannt) fragt. Automatischer Scan bedeutet Blindscan (Information von dem vorhandenen TP werden nicht benötigt) und NIT-Suche an/aus. Nach der Einstellung drücken Sie [EINGABE], um den Scan zu starten.* 

#### **10.1.12 Auto Diseqc**

*Diese Funktion analysiert, Ihre Satellitenschüssel-/LNB-Konfiguration und scannt automatisch nach vorgenommenen Einstellungen.*

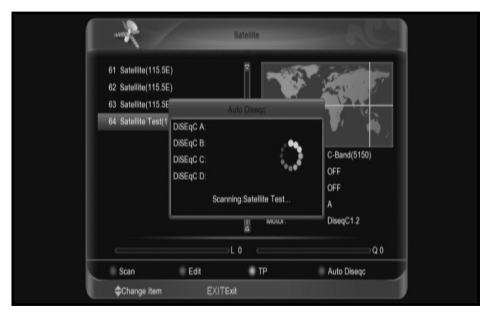

#### 11 "SYSTEM"-MENÜ

*Wenn Sie in das Menü "System" gehen, wird der Bildschirm unten angezeigt:*

#### **11.1 Im "System" Menü:**

- *1. Drücken Sie [ / ] und [ / ], um Menüpunkte aus den Grundeinstellungen, der PVR-/HDD-Einstellung, Netzeinstellung, Upgrade und den Untermenüs der Punkte auszuwählen*
- *2. Drücken Sie [EINGABE], um den gewählten Punkt zu bestätigen.*

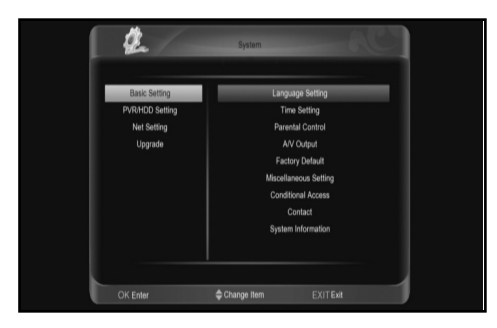

#### **11.1.1. Sprache**

*Wenn Sie das Menü "Sprache" eingeben, wird der Bildschirm unten angezeigt:*

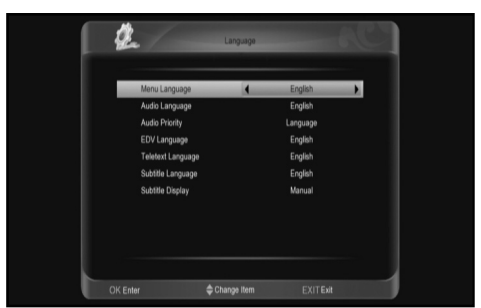

- *1. Menüsprache: Drücken Sie [ / ], um die OSD Menüsprache auszuwählen.*
- *2. Audiosprache: Einige Kanäle haben mehr als eine Audiosprache zur Auswahl. Durch diese Funktion können Sie die erste Audiosprache für diesen Kanal festlegen. Wenn der wiedergegebene Kanal dieselbe Audiosprache hat wie die "erste Audiosprache", das Sie eingestellt haben, gibt das System diese Audiosprache standardmäßig wieder. Wenn der Kanal keine passende Audiosprache hat, wird automatisch die Standardsprache des derzeitigen Kanals wiedergegeben. Die Auswahl der Audiosprache umfasst: Englisch, Französisch, Deutsch, Russisch, Arabisch, Portugiesisch, Türkisch, Spanisch, Polnisch und Italienisch.*
- *3. Audio-Priorität: Sie können bei der Audio-Priorität zwischen Dolby und Sprache wählen. Wenn der Dolby-Modus gewählt wird, wird die Tonspur AC3 wiedergegeben, auch wenn die Sprache nicht der in den Funktionen oben gewählten Spur erste und zweite Audiosprache – entspricht.*
- *4. EDV-Sprache: Drücken Sie [ / ], um die EPG-Sprache zu wählen.*
- *5. Untertitelsprache: Dies ist eine Funktion für die Änderung der Sprache bei Untertiteln. Wenn der Service es unterstützt, ist die Untertitelsprache im Untertitelmenü im Vollbildmodus veränderbar. Die unterstützte Sprache kann ohne Vorankündigung verändert werden.*
- *6. Teletextsprache: Drücken Sie [ / ], um die TXT-Sprache auszuwählen.*

*Wenn der Service es unterstützt, ist die Teletextsprache im Teletextmenü im Vollbildmodus veränderbar.*

*Die unterstützte Sprache kann ohne Vorankündigung verändert werden.*

*7. Untertitelanzeige: Drücken Sie [ / ], um das Untertitelan*zeigemodell auszuwählen. Wenn "Auto", eingestellt ist, wer-

- *den Untertitel automatisch in einem Untertitelstrom angezeigt, oder man muss die [gelbe] Taste drücken, um den gewählten Untertitel anzuzeigen.*
- *8. Sie können [VERLASSEN] drücken, um in den Vollbildmodus zu gehen*

#### **11.1.2. Kindersicherung**

Sie können für iede Person, die im Menü "Installation" arbei*ten will, ein Passwort einrichten. Sie können auch ein Passwort für die gesperrten Kanäle einrichten. (Einrichten der gesperrten Kanäle siehe SPERREN). Hier wird Ihnen gezeigt, wie das Passwort gesetzt und geändert wird.*

1. Wenn in der Funktion Kindersicherung" Kindersperre" auf FIN *steht, drücken Sie [EINGABE], und es erscheint ein Dialog, in dem Sie das Passwort eingeben können. Wenn Sie das richtige Passwort eingeben, sehen Sie den Bildschirm unten:*

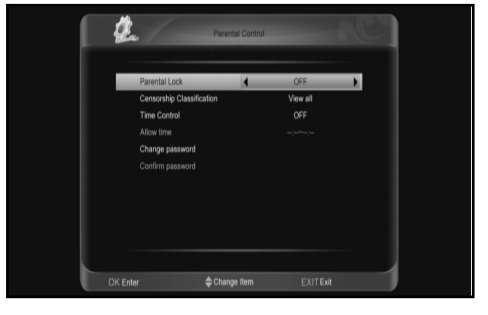

- *2. Die Kindersicherung bestimmt, ob ein Passwort eingegeben werden muss oder nicht, wenn ein Benutzer das Menü öffnen*  will. Wenn die Einstellung "Kindersperre" auf "Ja" steht, muss *der Benutzer das Passwort eintragen. Die Einstellung "Nein" bedeutet, es ist entsperrt.*
- *3. Die Kindersicherung legt fest, dass wenn der Benutzer Kanäle sperren will bei der Einstellung "alle ansehen" die wiedergegebenen Kanäle kein Passwort benötigen. Bei der Einstellung "alle sperren" benötigen die Kanäle ein Passwort. Die Einstellungen 7, 12, 15, 18 legen fest, ob bei einem anderen Strom ein Passwort eingegeben werden muss oder nicht.*
- *4. Wenn die Zeitsteuerung auf "aus" geschaltet ist, wird kein Passwort benötigt, um einen Kanal zu spielen. Wenn sie auf "ein" gestellt ist, muss bei den Kanälen in der erlaubten Zeit kein Passwort eingegeben werden, oder alle Kanäle benötigen ein Passwort.*
- *5. Ein neues Passwort wird zum Korrigieren des Passwortes verwendet. Sie können das neue Passwort unter diesem Punkt eingeben, indem Sie die Nummerntasten verwenden. Nachdem Sie 4 digitale Nummern eingetragen haben, springt die Markierung automatisch auf Passwort Bestätigen, und Sie werden aufgefordert, das neue Passwort nochmals einzugeben. Wenn das*  Passwort richtig ist, erscheint auf dem Bildschirm die Meldung *"Passwort erfolgreich geändert".*

*6. Sie können [VERLASSEN] drücken, um in den Vollbildmodus zu gehen.*

#### **11.1.3. Zeiteinstellung**

*Wenn Sie das Menü "Zeiteinstellung" eingeben, sehen Sie den Bildschirm unten:*

*1. Auto Update: Diese Funktion stellt Datum und Uhrzeit des STB ein. Wenn "Ein" eingestellt ist, ist die Zeit dieselbe wie beim aktuellen Kanal, oder Datum und Uhrzeit müssen manuell eingestellt werden.*

#### *AMIKO SHD 8900 15*

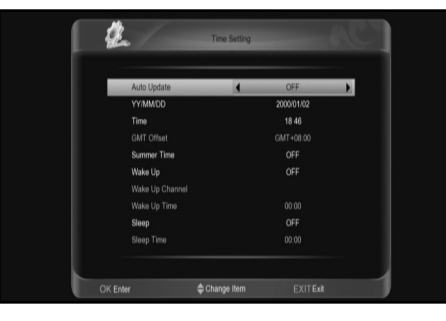

- *2. WEZ-Abweichung: Diese Funktion ist nur gültig, wenn die Einstellung "Auto Uptdate" auf "ein" steht. Sie können [ / ] drücken, um zu Wert der "WEZ-Abweichung" zu wechseln. Der Bereich ist "-12:00*  $\sim$  *+12:00" und steigt jede halbe Stunde. 3. Sommer: Sie können [ / ] drücken, um zu kontrollieren, ob*
- *die Sommerzeit ein- oder ausgestellt ist.*
- *4. Datum und Uhrzeit: Die Einstellungen sind nur gültig, wenn "Auto Update" ausgeschaltet ist. Sie können Nummerntasten für eine direkte Eingabe benutzen.*

*Wenn der aktuelle Kanal die richtige Zeitinformation bietet, sehen Sie die aktuelle Zeit, während Sie "Zeitmenü" eingeben. Wenn der Kanal keine Zeitinformation bietet, müssen Sie Datum und Uhrzeit manuell eingeben.*

- *5. Wecken/schlummern: Schalten Sie den STB ein und aus. Wenn er auf ein gestellt ist, schaltet sich der STB zur Weckzeit/ Schlafenszeit ein/aus. Wenn der Weckkanal eingestellt ist, schalten Sie einen Kanal oder zumindest den letzten Kanal vor dem Abschalten des STB ein.*
- *6. Drücken Sie [VERLASSEN], um sich aus dem Menü "Zeiteinstellung" zurückzuziehen.*

#### **11.1.4. A/V Ausgang**

*Wenn Sie das Menü "A/V-Ausgang" eingeben, sehen Sie den Bildschirm unten:*

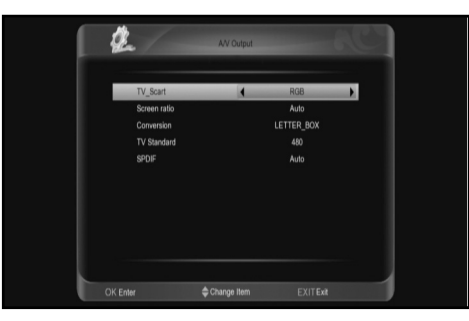

*1. Der Benutzer kann mit der Taste [V.FORMAT] auf Bildschirmauflösung im Ansichtsmodus schalten. Auch der Anzeigemodus dient dem Umschalten der ausgehenden Videoauflösung des Systems. Verschieben Sie die Markierung darauf und drücken Sie die rechte Taste, so wird die Videoauflösung in der Sequenz " 480<-> 576<-> 720<-> 1080<-> Auto N/P" kreisförmig geschaltet . Auto N/P bedeutet, das System stellt den Ausgang der Videoauflösung entsprechend dem laufenden Programm ein. Unterschiedliche Auflösungsprogramme können ein Flackern des TV-Bildschirms verursachen.*

- *2. Das Bildschirmverhältnis dient dem Umschalten der Bildseitenverhältnisse.Sie können wählen zwischen den nachstehenden Optionen: 4:3 / 16:9/ Auto. Sie können die Taste [ / ] drücken, um jeden Modus zirkulär auszuwählen. 16:9 bietet dem Benutzer einen Briefkastenmodus. Das bedeutet, der Benutzer verwendet 16:9 TV zur Darstellung, aber er muss ein 4:3 Vollbild sehen. Das System macht Breitwandbilder schmal mit einen schwarzen Rand links und rechts. Auto bedeutet, das System macht keinerlei Ratenübertragungen, die Bildquelle 16:9 wird auf einem 16:9 TV-Gerät gut dargestellt, aber auf einem 4:3 TV-Gerät ist sie zu schmal, und eine 4:3-Bildquelle ist für ein 16:9 TV-Gerät zu schmal, wird aber auf einem 4:3 TV-Gerät gut dargestellt.*
- *3. Videoausgang: Drücken Sie [ / ], um CVBS oder RGB auszuwählen.*
- *4. Konvertierung: Drücken Sie [ / ], um LETTER\_BOX, PAN\_SCAN, KOMBINIERT oder IGNORIEREN auszuwählen.*
- *5. SPDIF dient dem Einstellen des SPDIF-/ PCM-Audio-Ausgangsmodus. Sie können die Tasten [Links/Rechts] jeden Modus auszuwählen. PCM Aus bedeutet, das System dekodiert keine PCM Audiospurdaten zu PCM. Ein digitaler Audiodecoder oder ein HDMI-TV empfängt die digitalen PCM Audiodaten. Audio bedeutet, das System erkennt, wie das angeschlossene HDMI die Daten dekodieren und ausgeben kann. Wenn das HDMI TV in der Lage ist, AC3 zu dekodieren, gibt das System nur ROH-Daten aus. Wenn das HDMI TV nur PCM dekodieren kann, dekodiert das System nur AC3 oder PCM zu PCM und gibt sie dann aus.*
- *6. Drücken Sie [VERLASSEN], um sich aus dem Menü "A/V-Kontrolle zurückzuziehen.*

#### **11.1.5. Werkeinstellung:**

*Wenn Sie das Menü "Werkeinstellung" eingeben, sehen Sie den Bildschirm unten:*

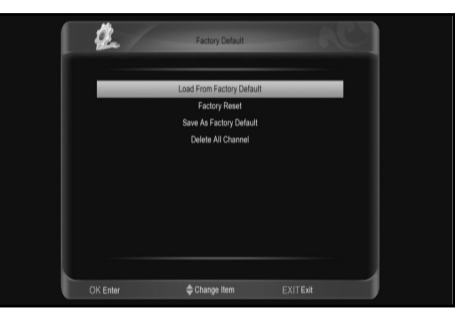

- *1. Werkeinstellung laden: Wenn Sie [EINGABE] drücken, wird eine Warnung angezeigt. Wählen Sie "Ja", um zu den Werkeinstellungen zurückzukehren.*
- *2. Zurücksetzen auf Werkeinstellungen: Wenn Sie auf Werkeinstellungen zurücksetzen wollen, drücken Sie bei dieser Anwendung die Taste [EINGABE].*
- *3. Als Werkeinstellung sichern: Wenn Sie die aktuelle Datenbank als Standard-Datenbank sichern wollen, drücken Sie bei dieser Anwendung die Taste [EINGABE].*
- *4. Alle Kanäle löschen: Unter diesem Punkt werden alle Kanäle gelöscht.*
- *5. Drücken Sie [VERLASSEN], um sich aus dem Menü zurückzuziehen.*

#### **? Häufig gestellte Fragen**

*F: Was mache ich, wenn ich unabsichtlich alle Kanäle lösche? A: Es gibt zwei Möglichkeiten der Wiederherstellung:*

Alle Kanäle unter der Funktion "Installation" erneut suchen. *Verwenden der Funktion "Standardwert", um alle Kanäle der Funktion "Tools" wiederherzustellen.*

#### **11.1.6. Verschiedene Einstellungen**

*Wenn Sie das Menü "Verschiedene Einstellungen" eingeben, sehen Sie den Bildschirm unten:*

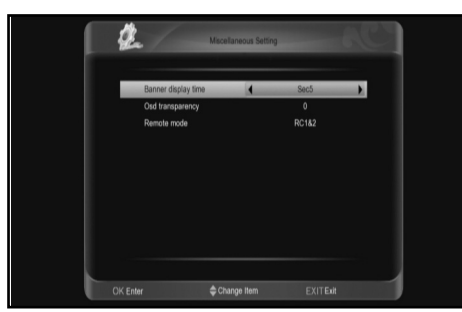

- *1. Banneranzeigezeit: Wenn Sie Kanäle im Vollbildmodus anzeigen, erscheinen im unteren Teil des Bildschirms Informationen über den aktuellen Kanal. Und für die Dauer dieser Information auf dem Bildschirm drücken Sie [ / ], um die Zeit einzustellen. Der Zeitrahmen beträgt 1 – 20 Sekunden.*
- *2. OSD Transparenz: Sie können die Transparenz des OSD einstellen. Sie können die Taste [ / ] drücken, um die Werte auszuwählen. Es gibt 4 Transparenzebenen, 25%, 75% und 100% sowie "0" (keine Transparenzfunktion).*
- *3. Fernbetrieb: Die Einstellungsmöglichkeiten für Fernbetrieb sind RC1,RC2 oder RC1\$2.*
- *4. Drücken Sie [VERLASSEN], um sich aus dem Menü "Verschiedene Einstellungen" zurückzuziehen.*

#### **11.1.7. Zugangsberechtigung**

*Wenn Sie das Menü "Zugangsberechtigung" eingeben, sehen Sie den Bildschirm unten:*

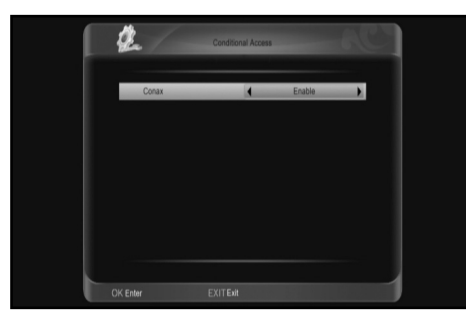

- *1. Conax: Überprüfen Sie den Conax-Block auf seine Verwendbarkeit.*
- *2. Drücken Sie [VERLASSEN], um sich aus dem Menü "Zugangsberechtigung" zurückzuziehen.*

#### **11.1.8. Kontakt**

*Wenn Sie das Menü "Kontakt" eingeben, wird der Bildschirm unten angezeigt:*

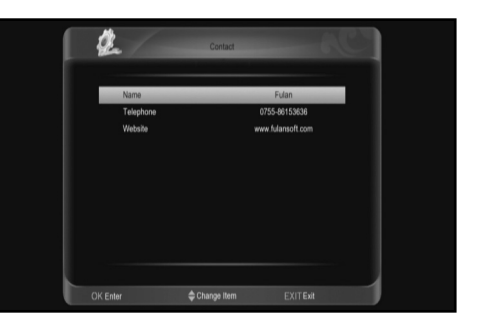

- *1. Name: Notieren Sie unter diesem Punkt den Name des Benutzers: Drücken Sie [EINGABE], um die gewählte Funktion einzugeben. Drücken Sie die [ROTE] Taste zur Bestätigung.*
- *2. Telefon: Notieren Sie unter diesem Punkt die Telefonnummer*  des Anbieters. Drücken Sie [EINGABE], um das Menü "Kontakt *umbenennen" einzugeben. Drücken Sie auf numerischen Tasten die Eingabenummer, dann drücken Sie die [ROTE] Taste zur Bestätigung.*
- *3. Webseite: Unter diesem Punkt tragen Sie die Webseite des Anbieters ein. Drücken Sie [EINGABE], um das Menü "Kontakt umbenennen" einzugeben. Drücken Sie [nach oben/nach unten] und [links/rechts], um die Markierung zu verschieben, und drücken Sie [EINGABE], um Zeichen einzugeben. Dann drücken Sie die [rote] Taste zur Bestätigung.*

*4. Drücken Sie [VERLASSEN], um zu Kontakt zurückzukehren.*

#### **11.1.9. Systeminformation**

*Wenn Sie das Menü "Systeminformation" eingeben, sehen Sie den Bildschirm unten:*

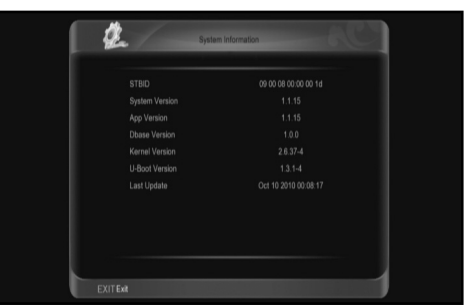

*1. Dieses Menü zeigt Parameter über den STB.* 

*2. Drücken Sie [VERLASSEN], um zu "Systeminformation" zurückzukehren.*

#### **11.2 PVR/HDD Einstellung**

*Wenn Sie in das Menü "PVR/HDD-Einstellung " gehen, sehen Sie den Bildschirm unten:* **Anmerkung:** 

*Wenn es keine USB-Festplatteneingabe für den Receiver gibt, ist dieses Menü nicht verfügbar.*

*1. Drücken Sie [ / ], um unter den Menüpunkten HDD Format, USB Geschwindigkeitstest, Aufnahmeeinstellung, Einstellung des Zeitunterschiedes zu wählen.*

#### *AMIKO SHD 8900 17*

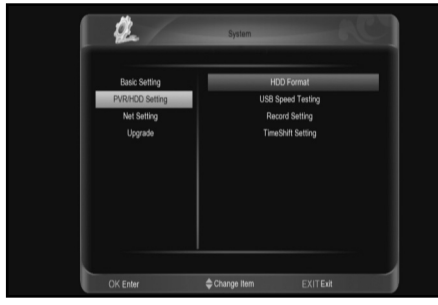

*2. Drücken Sie [EINGABE], um den gewählten Punkt einzugeben.*

#### **11.2.1. HDD Format**

*Im Menü HDD Format sehen Sie den Bildschirm unten:*

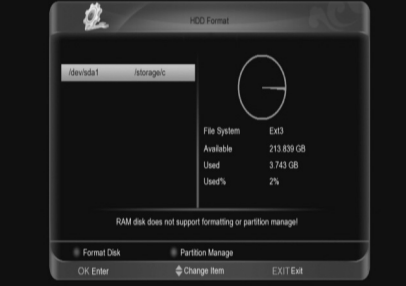

- *1. Drücken Sie die [ROTE] Taste und wählen Sie das Dateisystem zwischen win 95 FAT 32 und ext3, dann drücken Sie [EINGABE], um die Festplatte direkt zu formatieren.*
- *2. Drücken Sie die [GRÜNE] Taste zur Teilung der Festplatte. Dann formatieren Sie diese in diesem Untermenü. Drücken Sie die [GRÜNE] Taste, um einen neuen Unterbereich hinzuzufügen. Drücken Sie die [GELBE] Taste, um einen Unterbereich zu löschen. Drücken Sie die [ROTE] Taste, um zu speichern und die Festplatte zu teilen. Am Schluss drücken Sie die [BLAUE] Taste, um die Festplatte zu formatieren.*

**Anmerkung:** *Wenn Sie die HDD formatieren, werden alle Dateien, inklusive JPEG und Aufzeichnungsdateien von der HDD gelöscht.*

#### **11.2.2. USB Geschwindigkeitsprüfung**

Wenn Sie in das Menü "USB Geschwindigkeitsprüfung" eins*teigen, sehen Sie die Schreib- und Lesegeschwindigkeit Ihrer Festplatte. Entsprechend dieser Information können Sie erfahren, welche Operation Ihre Festplatte unterstützen kann. Siehe unten:*

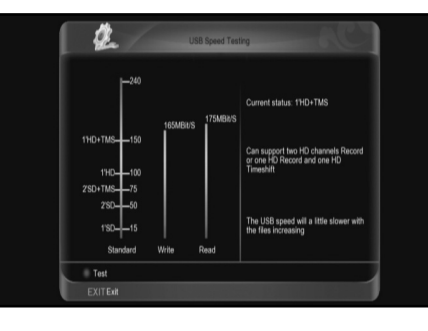

#### **11.2.3. Aufnahmeeinstellung**

Wenn Sie in das Menü Aufnahmeeinstellung" gehen, wird der *Bildschirm unten angezeigt:*

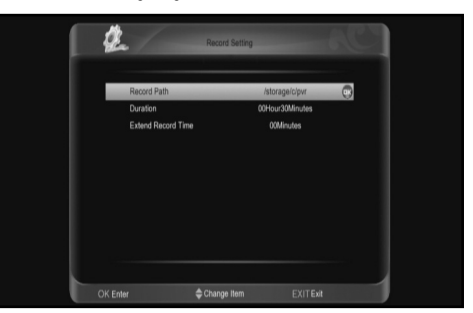

- *1. Aufnahmepfad: Dient dazu, den Pfad der Dateispeicherung für Aufnahmen zu wechseln.*
- *2. Dauer: Drücken Sie die Taste [links/rechts], um die Aufnahmezeit einzustellen.*
- *3. Aufzeichnungszeit verlängern: Benutzen Sie "Zeit Hinzufügen" für die Aufnahme am Anfang und Ende. Drücken Sie die Taste [links/rechts], um die Zeit einzuschalten.*
- *4. Drücken Sie [VERLASSEN], um zurückzukehren.*

#### **11.2.4. Einstellung der Zeitverschiebung**

*Wenn Sie in das Menü "Einstellung der Zeitverschiebung" gehen, wird der Bildschirm unten angezeigt:*

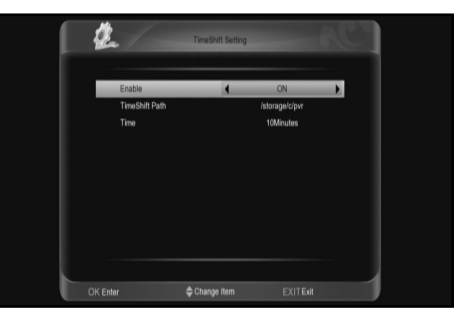

- *1. Aktivieren: Drücken Sie [links/rechts], um ein- oder auszuschalten. In eingeschaltetem Zustand läuft diese Funktion bei Vollbildmodus oder Kanalwechsel automatisch, oder sie ist verboten.*
- *2. Timeshift-Pfad: Dient dazu, den Pfad der Dateispeicherung für Timeshift zu wechseln.*
- *3. Zeit: Drücken Sie die Taste [links/rechts], um die Timeshift-Zeit einzustellen.*
- 4. Drücken Sie [VERLASSEN], um zum Menü "PVR/HDD-*Einstellung zurückzukehren.*

#### **11.3 Netzeinstellung**

Wenn Sie in das Menü "Netzeinstellung" gehen, wird der *Bildschirm unten angezeigt:* 

*1. DHCP: Drücken Sie [links/rechts], um ein- oder auszuschalten. Im eingeschalteten Zustand empfängt der STB automatisch IP, Netzwerkmaske, Gateway und DNS und hat ein DHCP* 

*18 AMIKO SHD 8900*

*Funktionsnetz oder er benötigt manuelle Konfiguration mit Nummerntasten.*

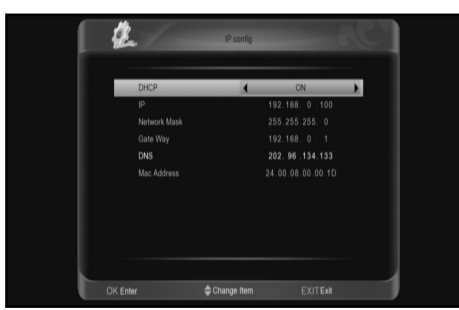

*2. Drücken Sie [VERLASSEN], um zurückzukehren.*

#### **11.4 Upgrade**

Wenn Sie in das Menü "Upgrade" einsteigen müssen Sie folgen*des tun:* 

*1. Drücken Sie [ / ], um Menüpunkte zwischen System auf der HDD sichern und von USB hochzustufen.*

*2. Drücken Sie [EINGABE], um den gewählten Punkt einzugeben.*

#### **11.4.1. Datensicherungssystem auf der HDD**

*Wenn Sie in das Menü "Datensicherungssystem auf der HDD" gehen, sehen Sie den Bildschirm unten:* 

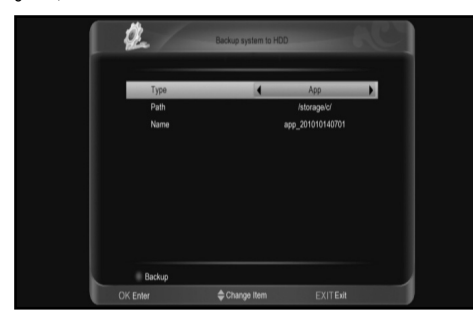

- *1. Art: Art der Datensicherungsdatei Drücken Sie [links/ rechts], um zwischen Anwendung, Datenbank und Anwendung+Datenbank zu wechseln.*
- *2. Pfad: Ort der Datenspeicherung Drücken Sie [EINGABE], zum Wechseln*
- *3. Name: Drücken Sie [EINGABE], um die Datei umzubenennen.*

#### **11.4.2. Upgrade von USB**

*Wenn Sie in das Menü "Upgrade von USB" gehen, wird der Bildschirm unten angezeigt:*

*In diesem Menü können Sie die Upgrade-Art zwischen Anwendung (keine Kanalliste), Datenbank, Anwendung+ Datenbank wählen. Sie können unter dem Punkt "Upgrade-Art" das passende Upgrade*  auswählen. Nachdem Sie die "Upgrade-Art" und den "Ordner" ge*wählt haben, drücken Sie die [ROTE] Taste. Der Receiver kann automatisch upgraden.*

*Wenn Sie auf Werkeinstellungen zurücksetzen wollen, drücken Sie die [GRÜNE] Taste.*

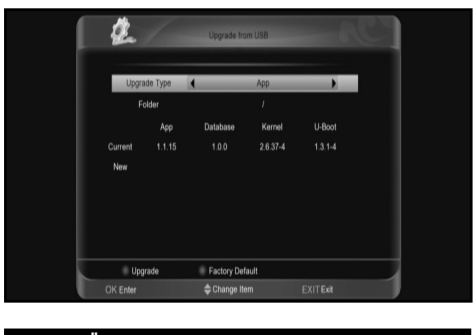

#### 12 MENÜ ZUGANGSBERECHTIGUNG

*1. Wenn Sie das Menü "Zugangsberechtigung" öffnen, sehen Sie den Bildschirm unten:*

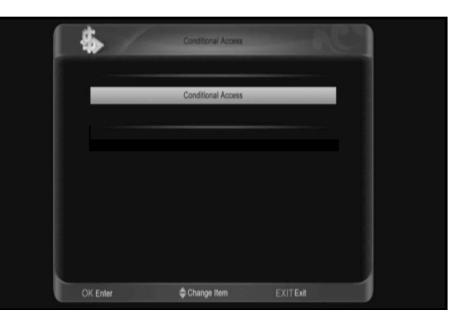

*Der Receiver bietet eine CA-Öffnung für den Benutzer. Der Receiver hat ein eingebautes Smartcard-Modul mit CONAX-System. Durch Verwenden der Karten in diesem System, das von den Betreibern zur Verfügung gestellt wird, ist es möglich, viele verschlüsselte Kanäle zu sehen, die in diesem System codiert sind. Dieses Menü zeigt detaillierte Informationen über die in das Lesemodul integrierte Karte. Bei entsprechender Eingabe hilft es, Nachrichten unten auf dem Bildschirm sichtbar zu machen.*

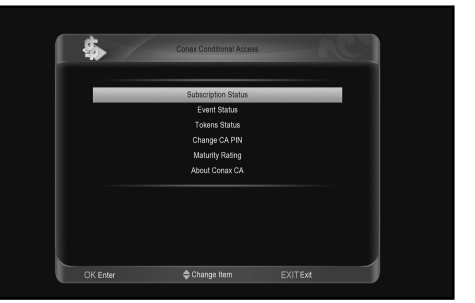

**Anmerkung:** *Alle Informationen in diesem Menü und Untermenü stammen von der eingebauten Karte. Falls etwas nicht stimmt, könnte es ein Kartenproblem sein. Nach dem richtigen Einführen der Karte erscheint auf dem Bildschirm eine Nachrichtenbox mit der Meldung, dass die Karte erkannt wurde. Im Menü "Karteninfo" werden alle verfügbaren Informationen angezeigt.*

#### *AMIKO SHD 8900 19*

#### 13 SPARK

*Wählen Sie im Hauptmenü Spark und drücken Sie [EINGABE], um in das Online-Menü zu gelangen. Drücken Sie [EINGABE], um in das Kindermenü zu gelangen. Drücken Sie [nach oben/nach unten], um den Punkt anzuschalten.* 

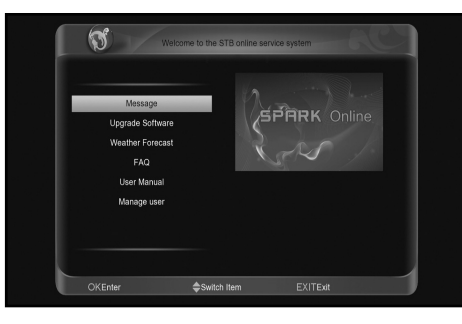

#### **13.1 Nachricht**

*Wenn Sie das Menü "Nachricht" eingeben, wird der Bildschirm unten angezeigt:*

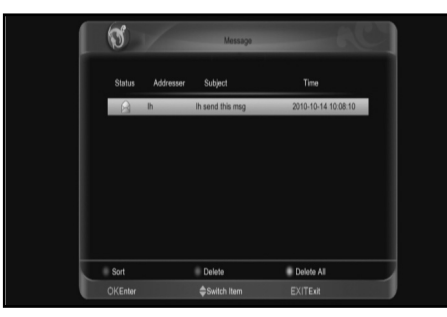

*Sie können die Nachrichtenliste sehen. Drücken Sie [EINGABE], um die Information der Nachricht zu sehen, die hervorgehoben ist. Drücken Sie die [ROTE] Taste, um die Nachrichten zu sortieren. Drücken Sie die [GRÜNE] Taste, um die Nachrichten zu löschen. Drücken Sie die [GELBE] Taste, um alle Nachrichten zu löschen.*

#### **13.2 Software upgraden**

Wenn Sie das Menü "Software upgraden" öffnen, sehen Sie den *Bildschirm unten:*

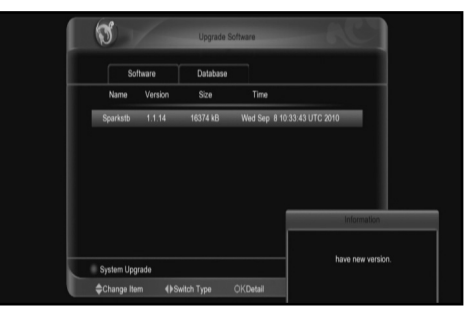

*Drücken Sie [links/rechts], um den Typ in die Software- und Datenbankliste zu bringen.*

*Drücken Sie [nach oben/nach unten], um den Punkt auszuwählen. Drücken Sie die [rote] Taste, um ein Upgrade mit dem gewählten Punkt durchzuführen.*

*Drücken Sie [EINGABE], um Informationen über den markierten Punkt anzuzeigen.*

#### **13.3 Wettervorhersage**

*Wenn Sie das Menü "Wettervorhersage" öffnen, sehen Sie den Bildschirm unten:*

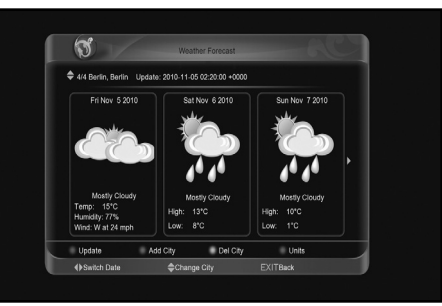

*Drücken Sie [links/rechts], um das Datum zu ändern. Drücken Sie [nach oben/nach unten], um die Stadt zu ändern. Drücken Sie die [ROTE] Taste, um die Daten zu aktualisieren. Drücken Sie die [GRÜNE] Taste, um eine Stadt hinzuzufügen. Drücken Sie die [GELBE] Taste, um die aktuelle Stadt zu löschen. Drücken Sie die [BLAUE] Taste, um Einheiten zu verändern.*

#### **13.4 Häufig gestellte Fragen**

*Wenn Sie das Menü "Häufig gestellte Fragen" eingeben, wird der Bildschirm unten angezeigt:*

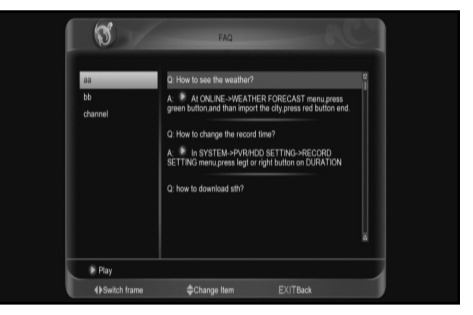

*Drücken Sie [links/rechts], um den Rahmen zu wechseln Drücken Sie [nach oben/nach unten], um die Eingabe zu ändern Drücken Sie [EINGABE], um ein Video herunterzuladen und wiederzugeben, das einen Videoeintrag hat.*

#### **13.5 Benutzerhandbuch**

*Wenn Sie das Menü "Häufig gestellte Fragen" eingeben, wird der Bildschirm unten angezeigt:*

*Drücken Sie [links/rechts], um den Rahmen zu wechseln. Drücken Sie [nach oben/nach unten], um die Eingabe zu ändern. Drücken Sie [EINGABE], um in der rechten Spalte ein Bild zu wiederzugeben.*

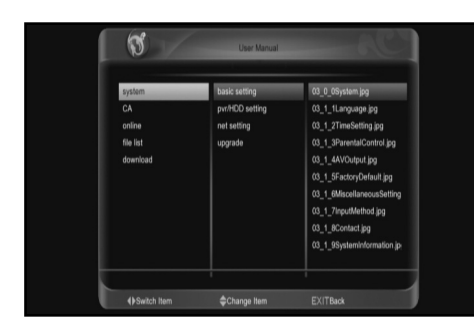

#### **Benutzer verwalten**

*Wenn Sie das Menü "Benutzer verwalten" eingeben, sehen Sie den Bildschirm unten:*

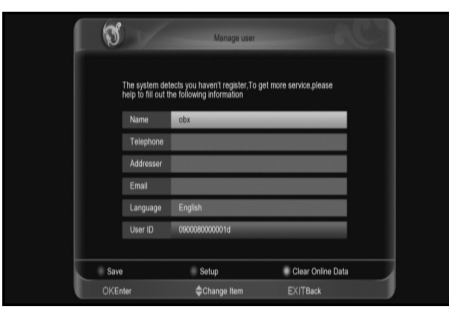

*Drücken Sie die Taste [EINGABE], um Namen, Telefonnummer, Adresse, E-Mail und Sprache einzugeben.*

*Drücken Sie die [rote] Taste, um sich anzumelden und zu speichern.*

*Drücken Sie die [grüne] Taste, um eine Einstellung vorzunehmen. Drücken Sie die [gelbe] Taste, um Online-Daten zu löschen und neu zu starten.*

#### 14 MENÜ "DATEILISTE"

*Wenn Sie das Menü "Dateiliste" eingeben, sehen Sie den Bildschirm unten:*

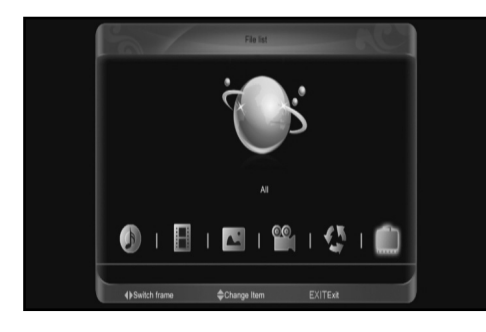

**Anmerkung:**  *Wenn es keine USB-Festplateneingabe für den Receiver gibt, ist dieses Menü nicht verfügbar.*

#### **14.1 Dateiliste**

*In diesem Menü können Sie die Dateien und Ordner des USB-Speichers überprüfen und Dateien aus 6 Kategorien sehen: Musik, Aufzeichnung, Bild, Kino, Software, Alles.*

#### **14.2 Speicherinformation**

*Drücken Sie [EINGABE], um in das HDD-Menü wie im Bild unten zu kommen. in diesem Menü können Sie die Detailinformationen über die HDD sehen.*

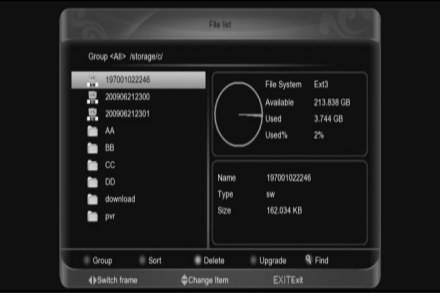

*Wenn Sie die Art der Datei auf der Dateiliste ändern wollen, drücken Sie die [rote] Taste.*

*Drücken Sie [EINGABE], um eine Sortierung für die Liste vorzunehmen.*

*Drücken Sie die [gelbe] Taste, um die gewünschten Dateien zu löschen.*

*Drücken Sie in der Softwaredatei die [blaue] Taste für ein Upgrade.*

*Drücken Sie die Taste [suchen], um die Datei zu suchen.*

#### 15 MENÜ "SYSTEM"

*Wählen Sie im Hauptmenü das Icon Herunterladen und drücken Sie [EINGABE], um das Menü herunterzuladen.*

#### **15.1 Den Server durchsuchen**

*Drücken Sie die [ROTE] Taste, um zwischen Server durchsuchen, Liste herunterladen und heruntergeladener Liste zu wechseln. Drücken Sie die [GRÜNE] Taste, um den Server oder die Datei zu wählen.*

*Drücken Sie die [GELBE] Taste, um die Höchstzahl der erlaubten Downloads einzustellen.*

*Wenn Sie in das Menü "Server durchsuchen/Serverliste" gehen, sehen Sie den Bildschirm unten:*

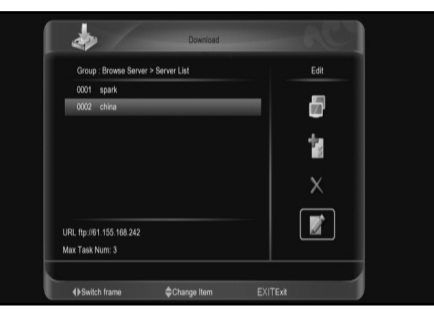

*Drücken Sie die die [RECHTE] Taste, um Icon Verbinden zu wählen, und drücken [EINGABE], um den ausgewählten Server zu verbinden.*

*Drücken Sie die die [rechte] Taste, für Icon Verbinden und [EINGABE], um ein Servermenü hinzufügen, dann gehen Sie zum nächsten weiter.*

*Drücken Sie die [rechte] Taste für Icon Löschen und [EINGABE], um den ausgewählten Server zu löschen.*

*Drücken Sie die [rechte] Taste für Icon Bearbeiten und drücken [EINGABE], um den ausgewählten Server zu bearbeiten, dann gehen Sie zum nächsten weiter.*

*Wenn Sie in das Menü "Server durchsuchen/Serverlistenmenü" gehen, sehen Sie den Bildschirm unten:*

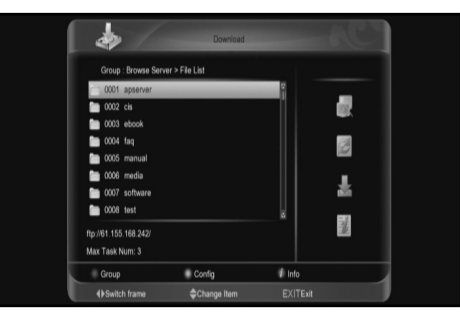

*Drücken Sie die [rechte] Taste, für Icon Trennen und [EINGABE], um den ausgewählten Server zu trennen.*

*Drücken Sie die [rechte] Taste für Icon Aktualisieren und [EINGABE], um die Dateiliste zu aktualisieren.*

*Drücken Sie die [rechte] Taste für Icon Verbinden und [EINGABE], um den markierten Server zu verbinden.*

*Drücken Sie die [rechte] Taste für Icon Herunterladen und [EINGABE], um in das Menü "Information" zu gelangen, dann gehen Sie zum nächsten über und drücken die [rote] Taste zur Bestätigung.*

*Drücken Sie [Info] oder [rechts] für das Icon Info und [EINGABE], um die Information der Datei anzuzeigen, die Sie markieren.*

#### **15.2 Liste herunterladen**

*Wenn Sie das Menü "Liste herunterladen" eingeben, sehen Sie den Bildschirm unten:*

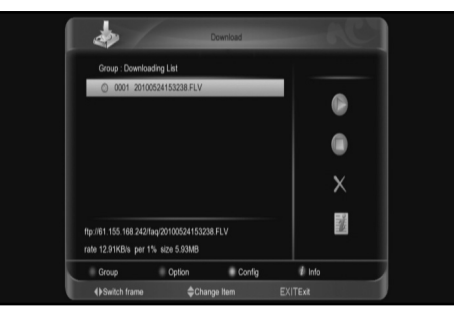

*Drücken Sie die [rechte] Taste für Icon Starten und [EINGABE], um mit dem Herunterladen der gewählten Funktion zu beginnen. Drücken Sie die [rechte] Taste für Icon Stoppen und [EINGABE], um das Herunterladen der gewählten Funktion zu stoppen.*

*Drücken Sie die [rechte] Taste für Icon Löschen und [EINGABE], um die gewählte Funktion zu löschen. Drücken Sie [Info] oder [rechts] für das Icon Info und [EINGABE], um die Information der markierten Datei anzuzeigen.*

#### **15.3 Heruntergeladene Liste**

Wenn Sie das Menü "Liste Herunterladen" eingeben, sehen Sie *den Bildschirm unten:*

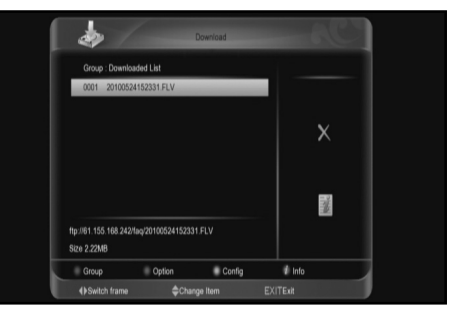

*Drücken Sie die [rechte] Taste für Icon Löschen und [EINGABE], um die gewählte Funktion zu löschen. Drücken Sie [Info] oder [rechts] für das Icon Info und [EINGABE], um die Information der markierten Datei anzuzeigen.*

#### 16 MENÜ "PLUG-IN"

*Dieses Menü ermöglicht es dem Benutzer, selbst Software zu installieren. Es unterstützt die Zahl der Software durch die Hardware. Dies muss nur zuerst berechnet werden. Wenn Sie das Menü "Plug In" öffnen, wird der Bildschirm unten angezeigt:*

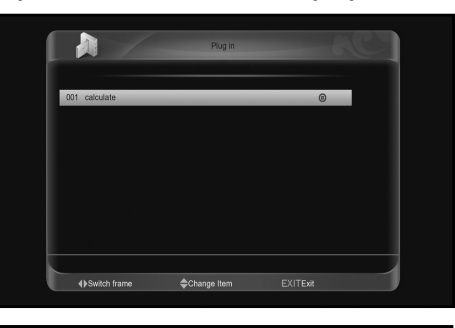

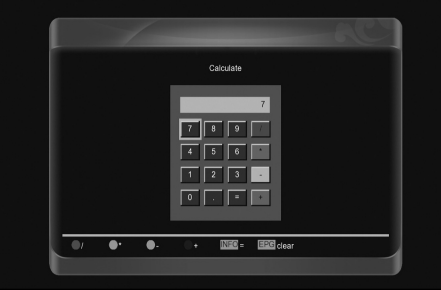

*1. Drücken Sie [nach oben/nach unten] und [links/rechts], dann Nummer und Farbe sowie [EINGABE], um die Schnittstelle* 

*Berechnen unter Punkt "Berechnen" zu öffnen.* 

- *2. Drücken Sie [EINGABE], um Ihren gewünschten Eintrag zu machen.*
- *3. Wenn Sie die Eingabe löschen müssen, drücken Sie [EPG].*
- *4. Drücken Sie [VERLASSEN], um zurückzukehren.*

#### 17 MENÜ "VERNETZUNG"

#### **17.1. Youtube**

*Dieses Menü hat einige Internetanwendungen. "Youtube" kann unter "www.youtube.com" Streaming-Medien spielen. Wenn Sie dieses Menü eingeben, wird der Bildschirm unten angezeigt:*

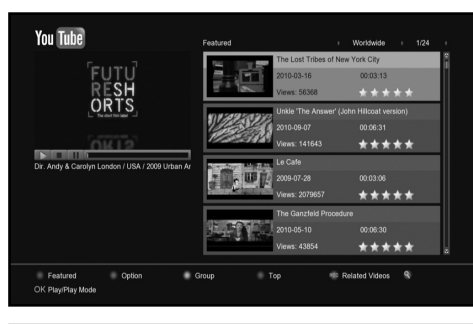

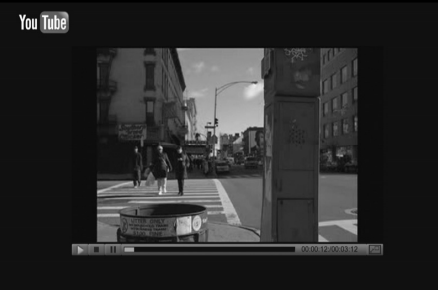

- *1. Drücken [nach oben/nach unten], um die Markierung zu verschieben.*
- *2. Drücken Sie [EINGABE] bei einem Punkt, so wird ein entsprechendes Video wiedergegeben. Das Video erscheint in der linken oberen Ecke. Drücken Sie erneut [EINGABE], erscheint das Video nur in der Mitte des Bildschirms. Drücken Sie jetzt [Zoom], so wird das Video im Vollbildmodus wiedergegeben.*
- *3. Drücken Sie [vol+/vol-], um die Lautstärke zu kontrollieren.*
- *4. Drücken Sie [Pause], um das Video zu unterbrechen oder [stopp], um die Wiedergabe zu stoppen.*
- *5. Drücken Sie die [rote] Taste, um das gekennzeichnete Video anzuzeigen.*
- *6. Drücken Sie die [grüne] Taste für eine Sortierung von Ort und Länge. Der Ort ist Deutschland, weltweit, Polen usw. Die Länge umfasst jederzeit, diese Woche, diesen Monat usw.*
- *7. Drücken Sie die [GELBE] Taste, um die Gruppe zu wechseln. Die Gruppen sind Spiele, Nachrichten, Technik, Verschieben usw. 8. Drücken Sie die [BLAUE] Taste, um das Top-Video anzuzeigen.*
- *Dies sind Top-Favoriten, die am besten bewerteten, die am häufigsten gesehenen, die neuesten Videos usw.*
- *9. Drücken Sie [REC], um ähnliche Videos über das markierte Video anzuzeigen.*

*10. Drücken Sie (SUCHEN] im Vollbildmodus, um das Fenster "Suchen" zu öffnen. Sie können anschließend die Nummerntasten drücken und [ / / / ] wählen, um die Markierung zu verschieben. Drücken Sie [EINGABE] oder [F1], um das Tastatursymbol oder den Buchstaben in den Dialog zu übertragen. Dann drücken Sie die [ROTE] Taste.* 

#### **17.2. SHOUTCAST**

*Dieses Menü ist im Radio unter "www.shoutcast.com. Wenn Sie es eingeben, wird der Bildschirm unten angezeigt:*

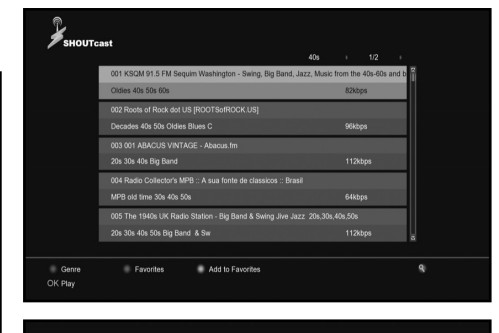

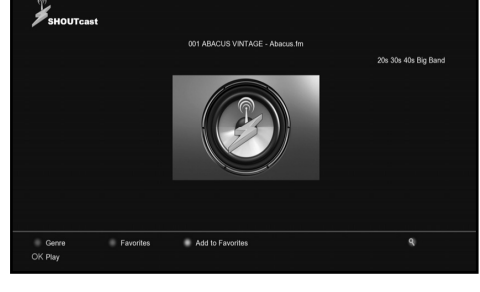

- *1. Drücken Sie [nach oben/nach unten], um die Markierung zu verschieben.*
- *2. Drücken Sie [EINGABE], um die Audiodatei abzuspielen.*
- *3. Drücken Sie [vol+/vol-], um die Lautstärke zu kontrollieren.*
- *4. Drücken Sie [stopp] oder [VERLASSEN], um die Radioübertragung zu stoppen.*
- *5. Drücken Sie die [rote] Taste, um die Klasse zu wechseln.*
- *6. Drücken Sie die [gelbe] Taste, um einen markierten Punkt zu den Favoriten hinzuzufügen.*
- *7. Drücken Sie die [grüne] Taste, um den bevorzugten Radiosender anzuzeigen.*
- *8. Drücken Sie die [gelbe] Taste im Favoritenmenü, um den markierten bevorzugten Radiosender zu löschen.*
- *9. Drücken Sie die Taste [Suchen], um den Radiosender zu suchen.*

#### **17.3. Picasa**

*Dieses Menü ist in Bildern und befindet sich unter "www.picasa. com. Wenn Sie es eingeben, wird der Bildschirm unten angezeigt:*

- *1. Drücken Sie [nach oben/nach unten], um die Markierung zu verschieben.*
- *2. Drücken Sie [EINGABE], um das Bild im Vollbildmodus anzuzeigen.*
- *3. Drücken Sie [links/rechts], um das Bild zu wechseln.*

#### *AMIKO SHD 8900 23*

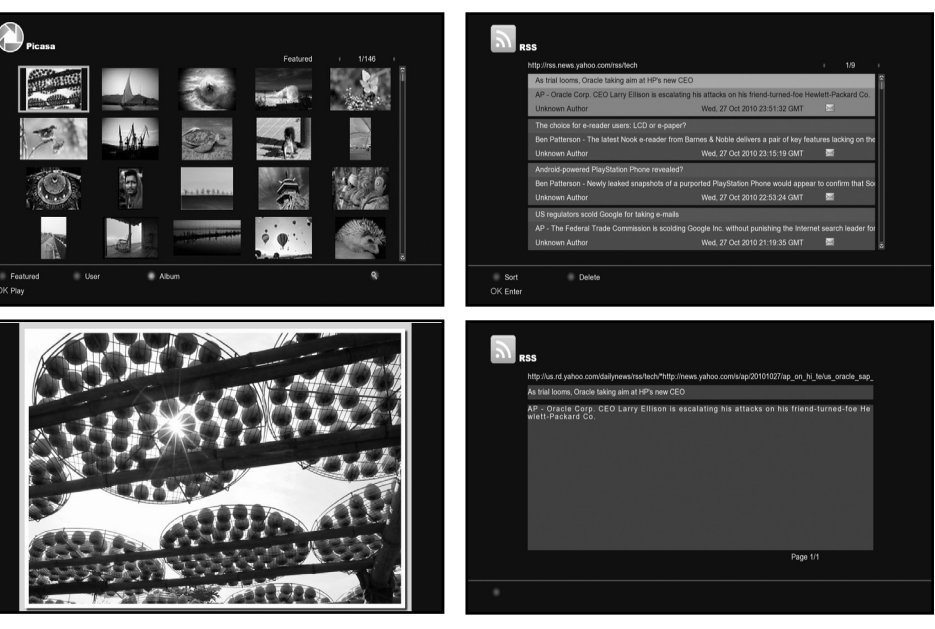

*4. Drücken Sie [VERLASSEN], um zurückzukehren.* 

- *5. Drücken Sie die [rote] Taste, um die gekennzeichneten Bilder anzuzeigen.*
- *6. Drücken sie die [grüne] Taste, um das Benutzeralbum des markierten Bildes anzuzeigen.*
- *7. Drücken Sie die [gelbe] Taste, um das Album des markierten Bildes anzuzeigen.*
- *8. Drücken Sie [Suchen], um Bilder zu suchen.*

#### **17.4. Rss**

*Dieses Menü zeigt RSS Web an. Wenn Sie dieses Menü eingeben, sehen Sie den Bildschirm unten:*

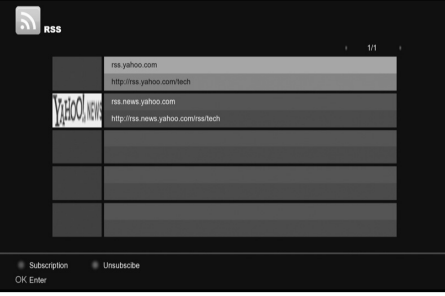

- *1. Drücken Sie die [rote] Taste, um RSS Web hinzuzufügen.*
- *2. Drücken sie die [grüne] Taste, um das markierte RSS Web zu löschen.*
- *3. Drücken Sie [nach oben/nach unten], um die Markierung zu verschieben.*
- *4. Drücken Sie [EINGABE], um die Zusammenfassung der markierten Nachrichten anzuzeigen.*

#### *5. Drücken Sie [VERLASSEN], um zurückzukehren.*

#### 18 PROBLEMLÖSUNG

*Wenn Sie vermuten, dass bei Ihrem Receiver ein Fehler vorliegt, überprüfen Sie bitte die folgende Tabelle zur Problemlösung, bevor Sie eine autorisierte Servicefachkraft rufen.*

Warnung: Versuchen Sie unter keinen Umständen, den Receiver selbst zu reparieren. Ein Hantieren mit dem Receiver kann zu einem<br>schweren elektrischen Schlag und einem Erlöschen Ihrer Garantie führen.

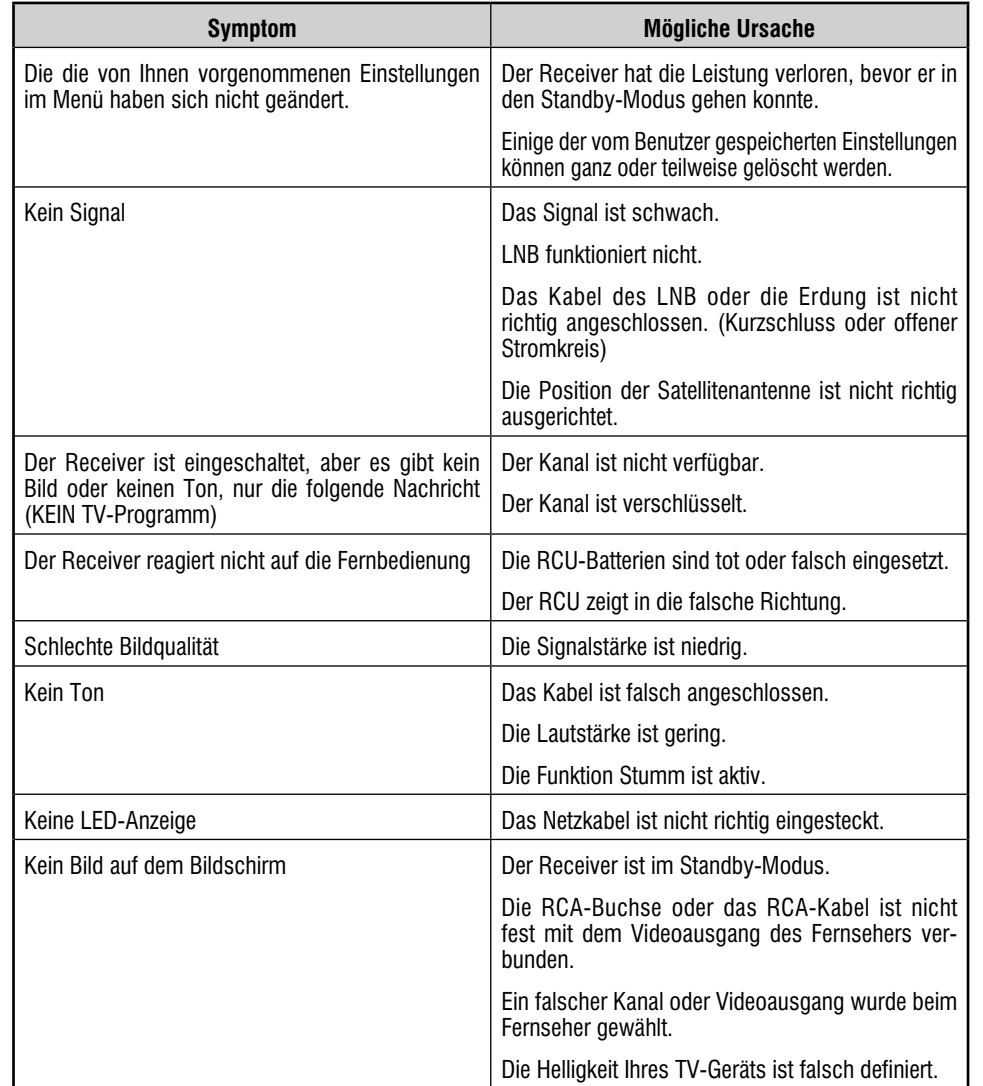

#### 19 SPEZIFIZIERUNGEN

### **SYSTEMRESSOURCEN**

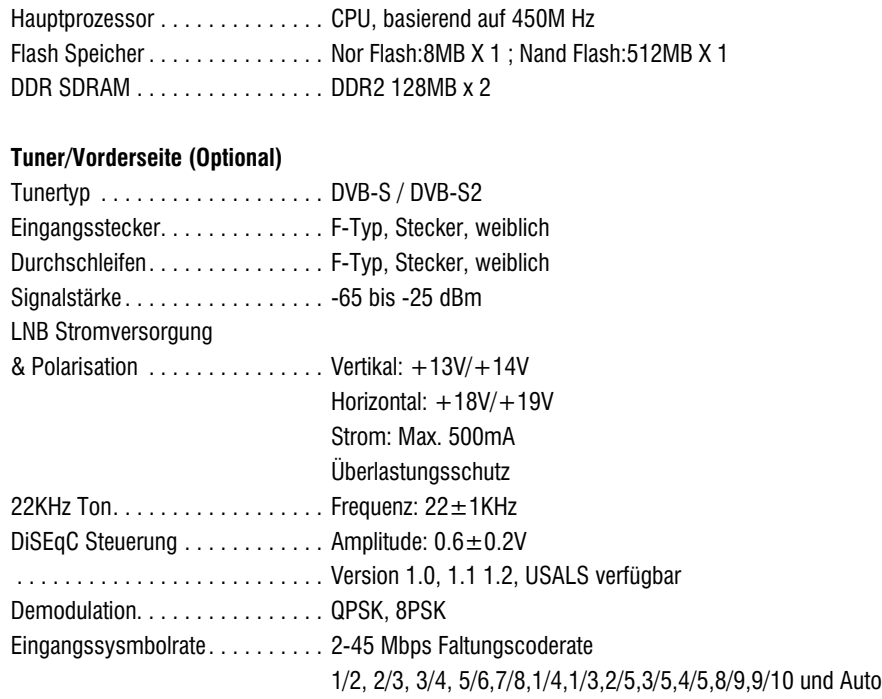

#### **VERSORGUNGSSPANNUNG**

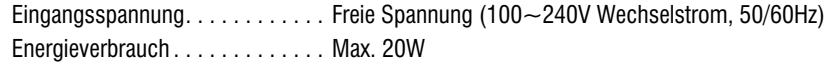

## **MPEG TS A/V Decoder**

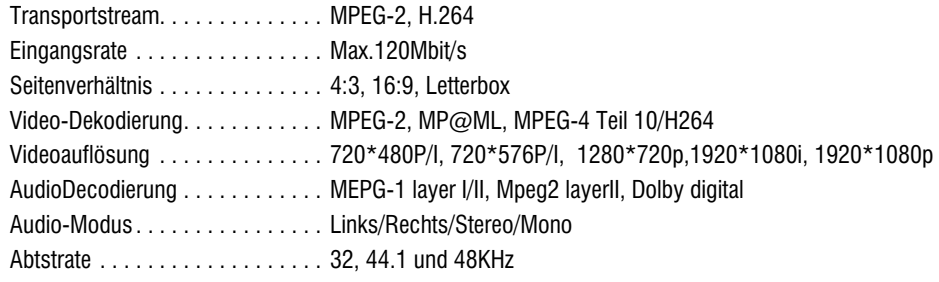

## **A/V & DATENEINGANG/AUSGANG**

*TV-SCART . . . . . . . . . . . . . . . . . . Video CVBS/RGB Ausgang Audio L/R Ausgang*

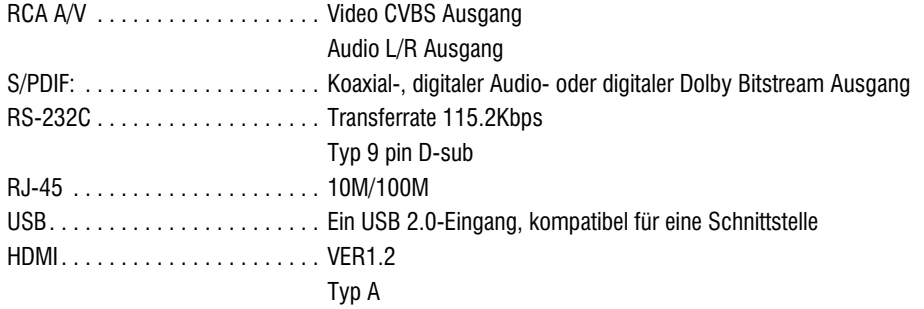

## **PHYSIKALISCHE SPEZIFIKATIONEN**

*Größe[L\*H\*T] . . . . . . . . . . . . . . . 220mm\*46mm\*169mm Nettogewicht . . . . . . . . . . . . . . . . 1.0 KG Betriebstemperatur. . . . . . . . . . . . 0~+45 Lagerungstemperatur . . . . . . . . . . -10~+70 Lagerungsfeuchtigkeit . . . . . . . . . 5%~95% RH (Nicht kondensierend)*

# **HINKO** WLK-100 USB WIRELESS MINI KEYBOARD

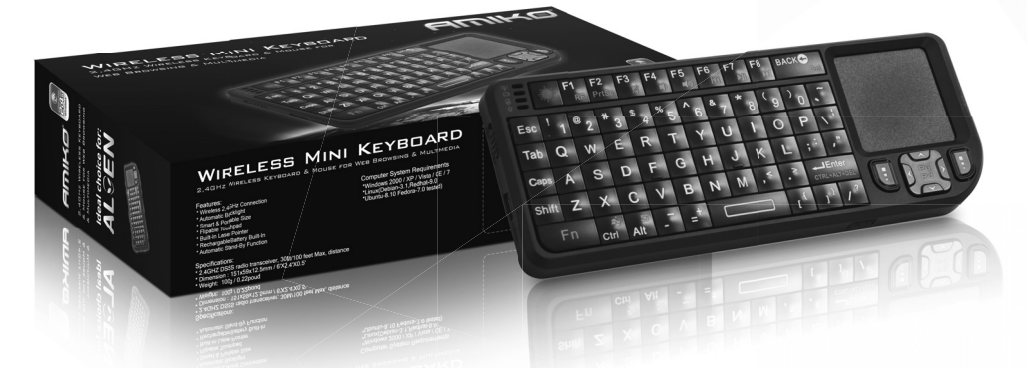

COMPACT 2,4GHZ WIRELESS KEYBOARD & MOUSE TOUCHPAD IDEAL CHOICE FOR AMIKO SHD-8900 ALIEN'S OPERA WEB BROWSER USB HUB COMPATIBLE PLUG & PLAY BUILT-IN RECHARGABLE LI-ION BATTERY (CHARGEABLE VIA USB) AUTOMATIC BACKLIT FUNCTION FLIPPABLE (90°) TOUCHPAD LAYOUT AUTOMATIC STAND-BY FUNCTION **FUNCTION BUTTONS FOR WINDOWS MULTIMEDIA** COMPATIBLE WITH WINDOWS XP, VISTA, 7 & LINUX **BUILT-IN LASER POINTER** 

#### **Technical Specifications:**

Operational Range: Keyboard Layout: Transmit power: Operation Voltage: Operation current: Charaina Current: Sleep Current: Dimensions: Weight:

#### up to 10 meters QWERTY 4dB Max  $3.3V$  $<80mA$ 300mA (max)  $<1W$ 151 x 59 x 12.5 mm  $100<sub>g</sub>$

#### **Computer System Requirements:**

Required Operating System: Windows 2000 / Windows XP / Windows Vista / Windows 7 / Linux (Debian 3.1, Ubuntu 8.10, Fedora 7.0)

USB1.1/2.0 Port Required

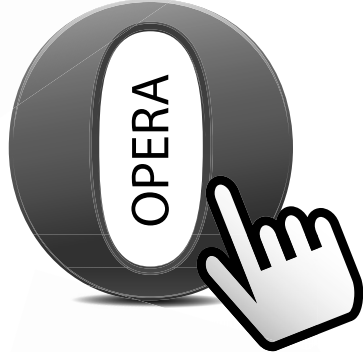

## **Ideal choice for:** ALOEN

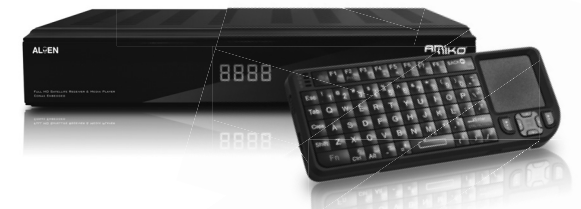

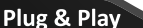

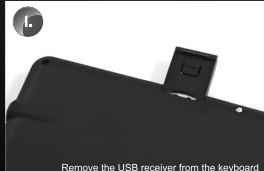

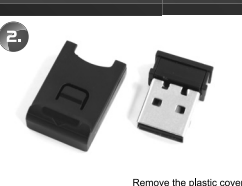

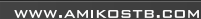

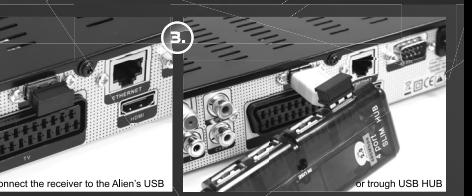